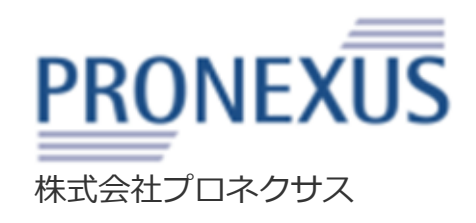

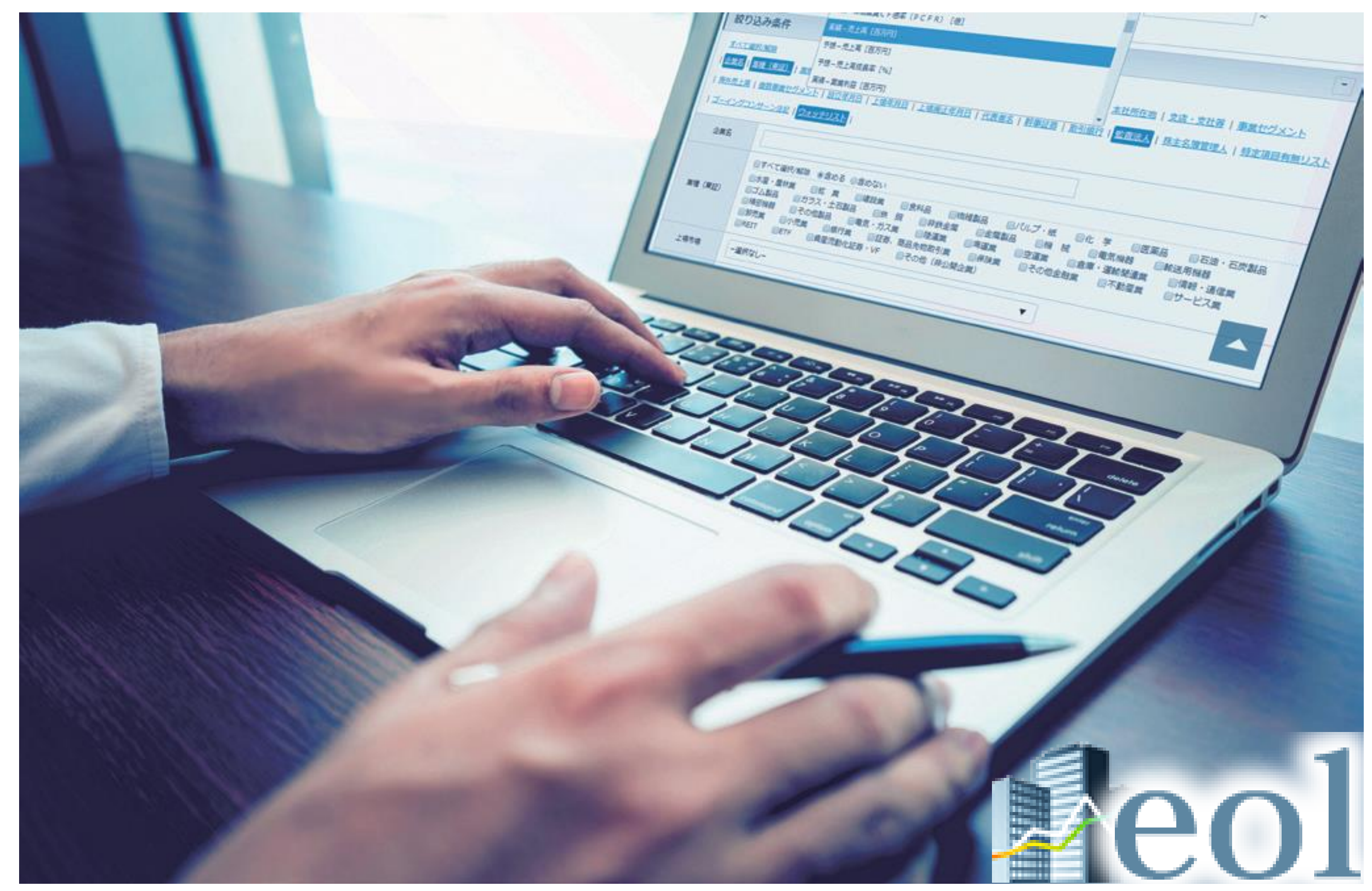

# Manual 操作マニュアル

# eol操作マニュアル 目次 2

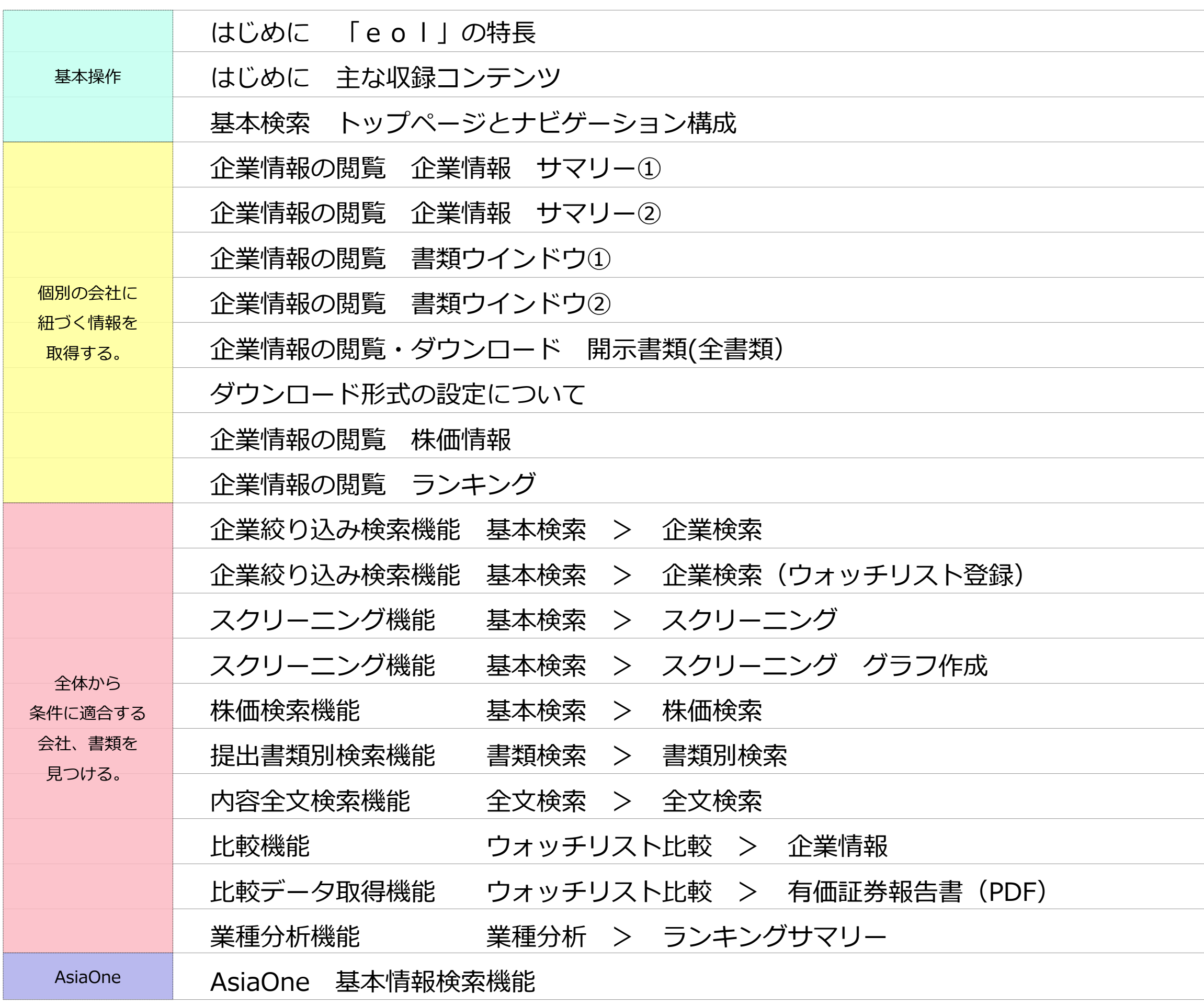

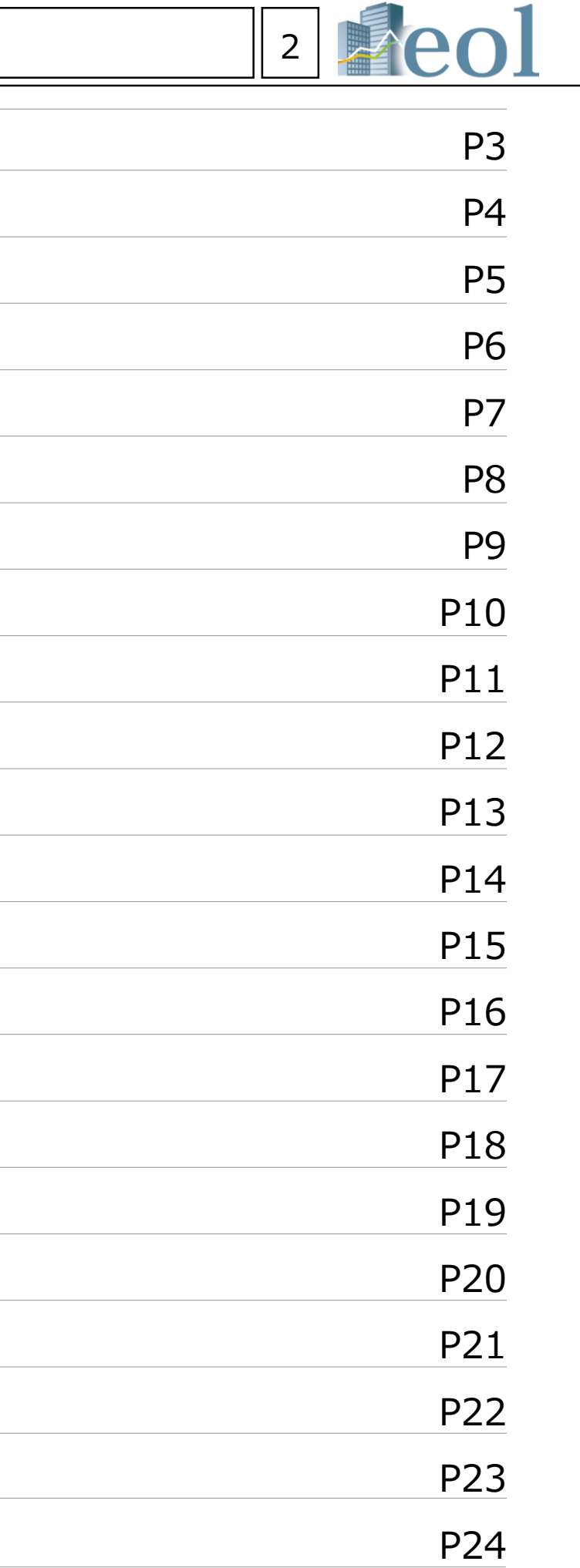

はじめに 「eol」の特長 ろうしょう しょうしょう しょうしょう しょくしゅうしょく

約8000社の企業情報 財務分析、企業活動の事例収集に効果的なDB

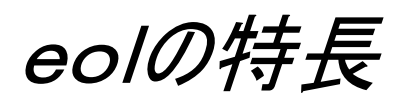

# 1961年からの有価証券報告書を収録、ピンポイント表示

・上場会社を中心に約8,000社の有価証券報告書を1961年から収録。過去の企業情報も簡単にダウンロード可能。 ・有価証券報告書を120項目以上の目次に分割して収録。目次をクリックするだけで見たい情報をピンポイント表示。 業績推移、設備投資、研究開発、役員、株主、従業員、事業リスク、事業課題・・・などの情報を簡単に収集可能。 ex.直近5年間の事業部門別・設備投資の動向をワンクリックで収集、海外現地法人の場所と規模を簡単にチェック

# さまざまな数値・属性条件で、横断的な企業検索が可能!

・企業の属性、財務数値による企業検索も可能。有報全文検索を活用して、テーマごとの事例収集も。 ex.「小売業で、営業利益率が10%以上の企業を一覧化する」、「流動比率が200%以上の企業を探す」 ex.「"海外進出"を直近の課題としている会社を探す」、「買収防衛策の導入事例を収集する」

**MEMO** 

## 有価証券報告書とは?

企業が自社の情報を外部に開示するために作成する報告書。毎年1回、有価証券を発行する企業が金融庁に提出する。 財務諸表、事業内容、株主、役員、設備投資、研究開発、従業員、課題・・・など、さまざまな要素が書かれている。 "企業情報の宝庫"とも呼ばれ、企業の実像がわかるので、企業研究に大変役立つ書類である。

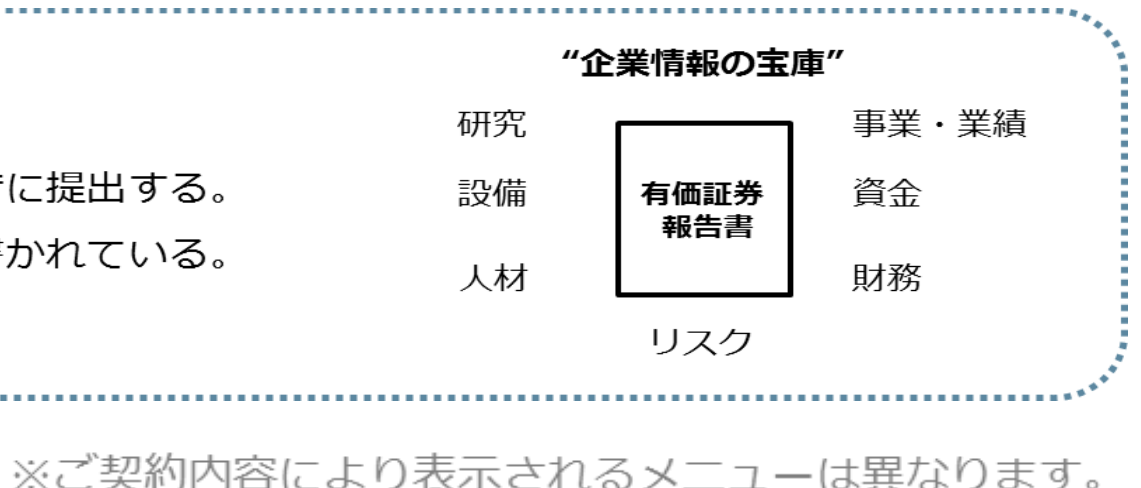

5 有価証券届出書 1989年~収録 ・有価証券の募集または売出しをする場合に提出する。・記載事項は、証券情報と会社情報から構成。

\*役議事録」 などがある。

5 にするための書類。

2を金融商品取引法に基づき、報告する書類。

うだい様券等の数、買付等の期間等を報告す

語務付けられた。

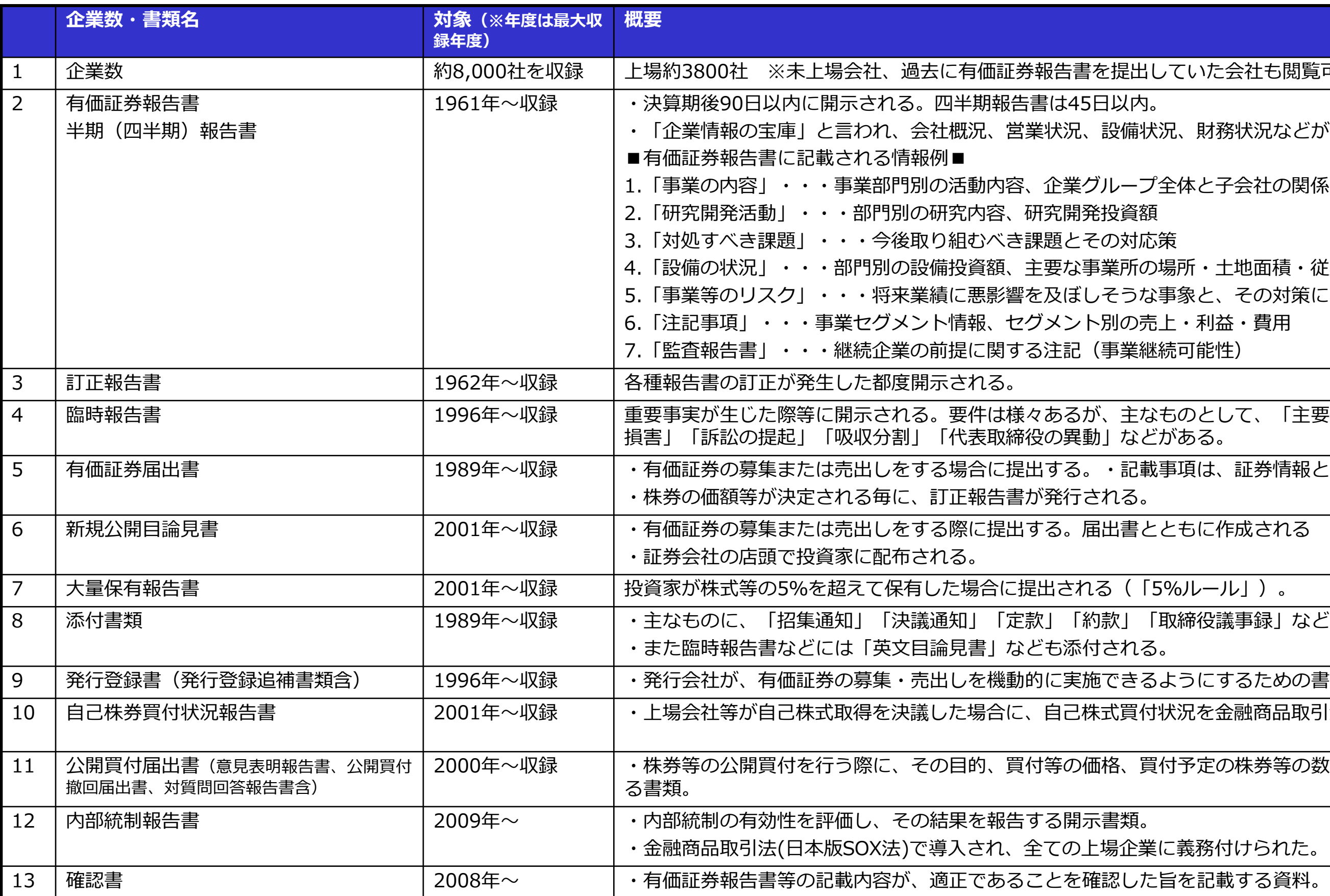

## かた会社も閲覧可、

財務状況などが詳細に記載される。

にと子会社の関係図

・土地面積・従業員数 そし、その対策に関する記述もあり 利益・費用

2として、「主要株主の異動」「災害による

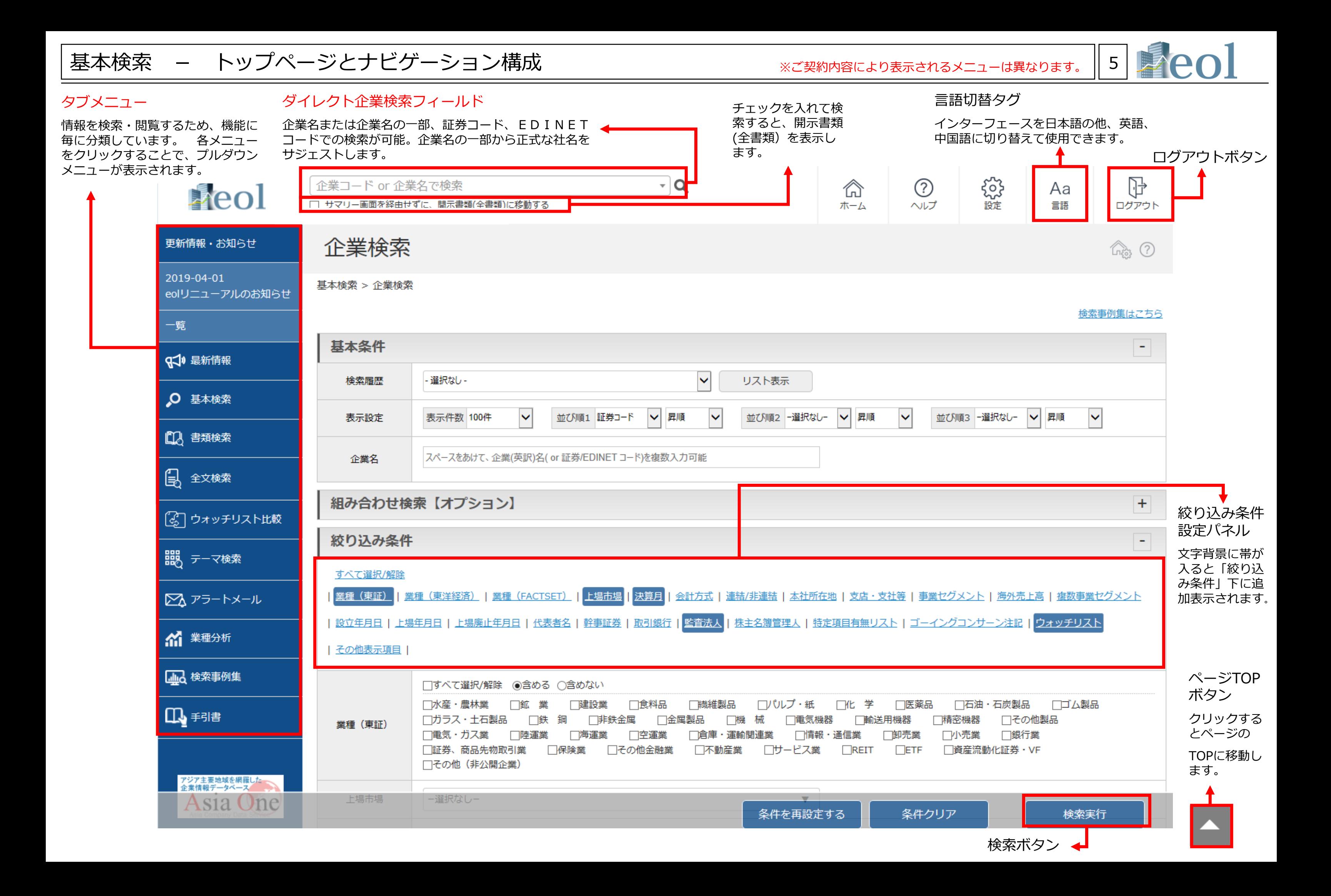

# 企業情報の閲覧 - 企業情報 サマリー①  $\mathbb{C}^{\mathbb{Z}}$  - インスリー ( )

#### ※ご契約内容により表示されるメニ

【このメニューでは企業の基本情報を閲覧できます。】 セグメント別売上高「単位:百万円 1-5期推制 ●金額ベース ○比較ベース 企業情報 30,000 サブメニュー **企業情報 > サブリー** ㈱プロネクサス [東一 : 7893 | E00716 : 日本基準] その他製品 20,000 ※選択企業の各情報が | サマリー | 聞示書類(全書類) | 財務データ(有報) | 財務データ(短信) | その他数値・ガバナンス | 換価情報 | ランキング | 企業ニュース | 会社概要 収録 10,000 通貨切替機能 企業概要レポート 概要PPTダウンロード 概要PDFダウンロード 有報・短信・適時 (PDF) 要約財務データ (xisx)<br>(直近略データ) 概要PPTダウンロード 概要PDFダウンロード (直近1年以内に提出されたデータ) (直近略の短偏財務データ) 会社概要 表示切替: [<mark>簡易表示]</mark> [主権表示] ※このボタンがあるペー ·<br>証券コード 7807 ジでは、表示通貨を切り E00716  $EDINET = F$ 替えることが可能 セグメント名称 企業名 用プロネクサス ・場会社ディスクロージャー関連 PRONEXUS INC. 美訳名 金融商品ディスクロージャー関連 上野 剛史 代表者名 上場会社 I R 開連等 無理 (審証) 子の作戦品 -<br>業種(東洋経済) 大分類:金融サービス 中分類:金融サービス 小分類:金融サービス 精分類:ディスクロージャー業務支援 データベース開連  $\pi - \Delta \times -\text{SURI}$ http://www.pro 海外売上高 (比率) - 5期推移 上場市場 達結/単独 **Secu** 3月末日 決算月 監査法人 有限責任監査法人トーマツ 会計方式 日本基準 海外売上高 (比率) は、有価証券報告書のセグメント情報等に記載のある企業が表示されます。 幹事証券 (主) 野村證券 (副) 大和証券, SMBC日興証券, みずほ証券, 三菱UFJモルガン・スタンレー証券 取引銀行 みずほ、三井住友、三菱東京UFJ 株価関連情報 (直近) 株価関連情報(直近) 最新有価証券報告書 最新有価証券報告書 ピックアップリンク 2018年12月14日(東一) ※終値で1日1回更新 開示書類一覧はこちら ピックアップリンク 。<br>「天」は、「大き」を<br>「大き」という。 2018年03月期 核值(円) 1,042.00 制 前日比 -33.0 ※次頁にて詳細紹介 主要が経営根機等の機能|指革|車黒の内産|型係会社の状況|蛍黒量の状況|黒線等の概要|経営方針、経営環境及び対処すべき課題等|車黒等のリスク|研究開発活動|設備の状況|機械等の状況|大株主の状況|20番の状況|コーポレー ト・ガバナンスの状況を| |連結資金対略表 | 連結初次状態計算車(IPRS) | 連結結果及び連結設施料益計算量 | 連結映血及び連結包装作曲計算車(IPRS) | 連結株主資本等容器計算量 | 連結特力求能計算車(IPRS) | 連結年セッシュ - フロー計算<br>| | - 連結中セッシュ - フロー計算車(IPRS) | 主記事項(連結)| 注記事項(IPRS) | 連結機関組織表 | 全能加強を、| 無益計算車 | 株主資本等変動 株価収益率 (F 【実績】 ライバル企業 ライバル企業 【予想】 東洋経済 (大分類) 東洋経済 (中分類) 東洋経済 (小分類) 東洋経済 (<mark>福分類)</mark> 企業名 ※ライバル企業抽出 ※プロネクサス 金融サービス 金融サービス 金融サービス ディスクロージャー業務支援 株式数に関連する指標については、変更があった場合 条件を変更してライバル企業を更新できます。 条件より変更可 ライバル企業独出条件 相分類 ▽ 時価総額 ▽ 10件表示 ▽ ライバル企業を更新 <u>その他指標で比較する</u> □ 抽出条件を保存(チェックを入れて更新) 財務データ推移 (短信ベース) 財務データ推移(短信ベース) >ライバル企業一覧 比較タイプ 選期 V 更新 証券コード 企業名 東洋経済(大分類) 東洋経済 (中分類) 東洋経済(小分類) 東洋経済 (相分類) 時価総額 ※比較タイプで四半期に変更可 <u>■ 前へ</u> 1 ■ 1 /6 次へ » 7893 ■プロネクサス 金融サービス 金融サービス 金融サービス ディスクロージャー業務支援 32,006 過去に遡ることもできる 図 6035 (Nアイ・アールジャパンホールディングス 金融サービス 金融サービス 金融サービス ディスクロージャー業務支援 25,294  $23,325$ ■ 7921 室印刷地 金融サービス 金融サービス 金融サービス ディスクロージャー業務支援 ・業績ハイライト 料目名 図 7833 国アイフィスジャパン 金融サービス 金融サービス 金融サービス ディスクロージャー業務支援 6,851 完上高(百万円) ・財政状況 チェックを付けた企業をウォッチリストに登録したり有価証券報告書や財務データの比較を行う事ができます。 営業利益(百万円) ウォッチリストへ登録 財務データ比較 主要な経営指導等の推移 マ 文書で比較 (有報義新期) ・キャッシュ・フロー 事業構成・セグメント情報 (グラフ)  $\sim$ 事業構成・セグメント情報 -<br>連結事業(2018年03月期) 企業データ推移 (有報ベース) 企業データ推移(有報ベース) (グラフ) 事業セグメント  $527(96)$ 企業情報覆歴 ※売上高(5期推移)は比率から データペース開建 1 上場会社ディスクロージャー関連  $41$ 科目名 2 金融商品ディスクロージャー関連  $\overline{32}$ 企業名 算出した参考値 -<br>ト情の24ギョフクロージューRR#  $_{23}$ 3 上場会社IR開連等 ー<br>代表者の役職氏名 4 データペース開連  $\mathbf{2}^{\top}$ 無種 (東証) 市場 (上場部) 金融商品ディスクロージャー開進 監査法人 ●上場会社ディスクロージャー開連 ● 金融商品ディスクロージャー開通 ●上場会社IR開通等 ●データペース開連 連結ノ非連結 会計方式 連結-従業員数(人) -<br>単体-従業員数(人

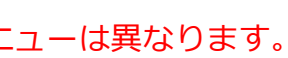

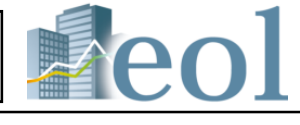

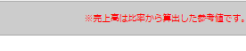

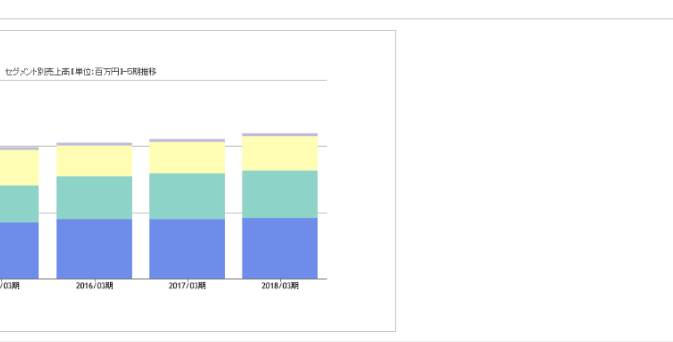

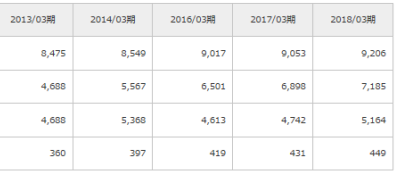

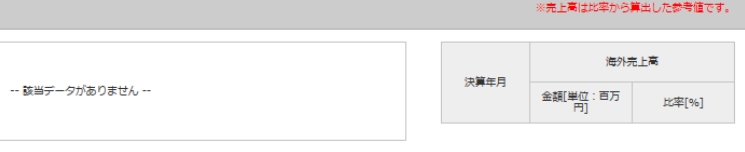

 $2014/03/3$ 

平均年収(千円) 平均年齢(歳)

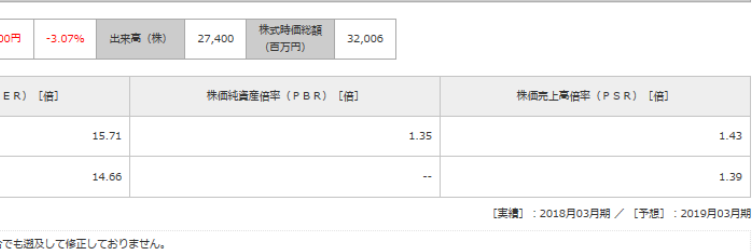

 $\overline{\phantom{a}}$ 

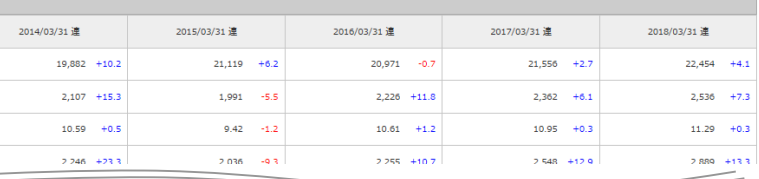

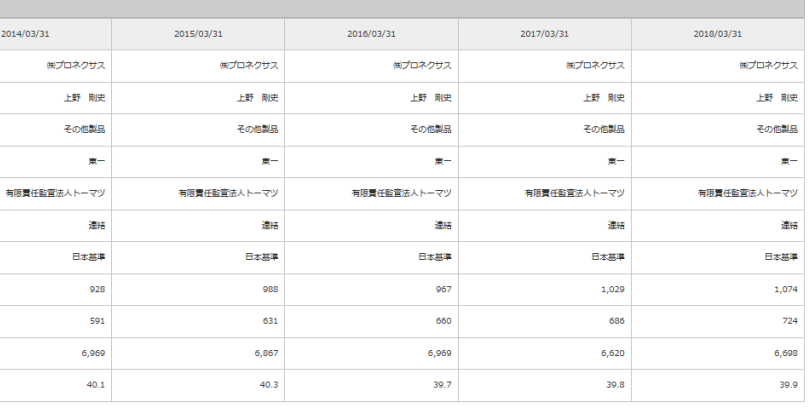

①最新の有価証券報告書へのダイレクトリンク(書類表示ウィンドウへ) ②書類表示ウィンドウでは、2画面表示、印刷用出力、訂正有無、 各アイコン等による機能が表示してます。

③現在表示されている「ライバル企業」を企業ウォッチリストへ 登録します。

④プルダウンメニューから有報の目次を選択し、表示されている 「ライバル企業」の選択頁を一括表示します。

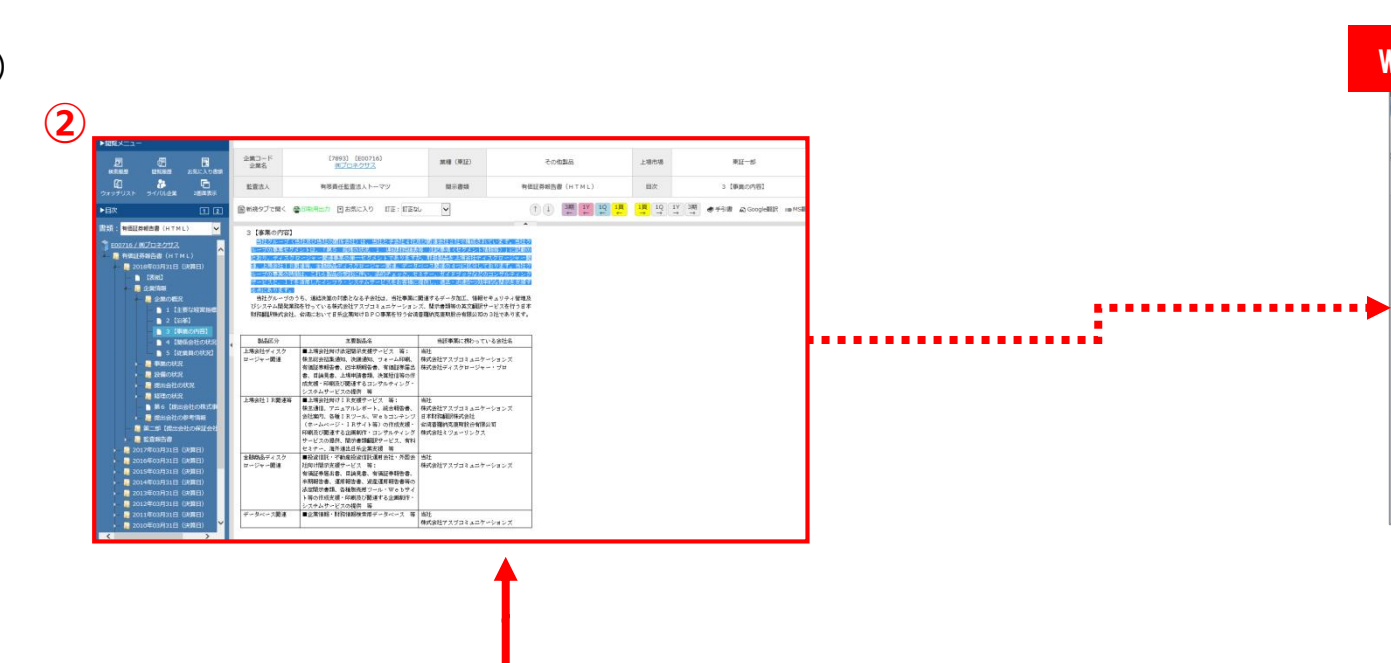

#### (1) 最新有価証券報告書 ピックアップリンク

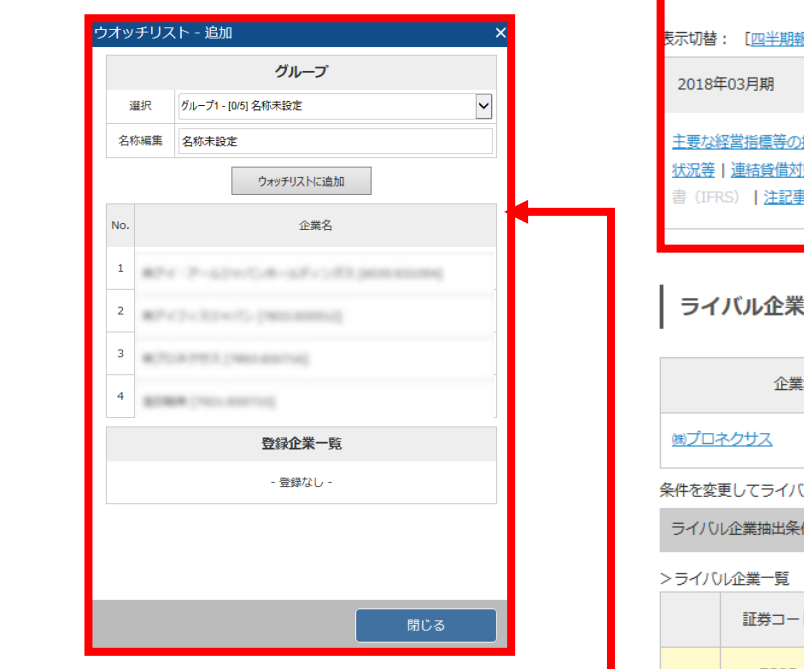

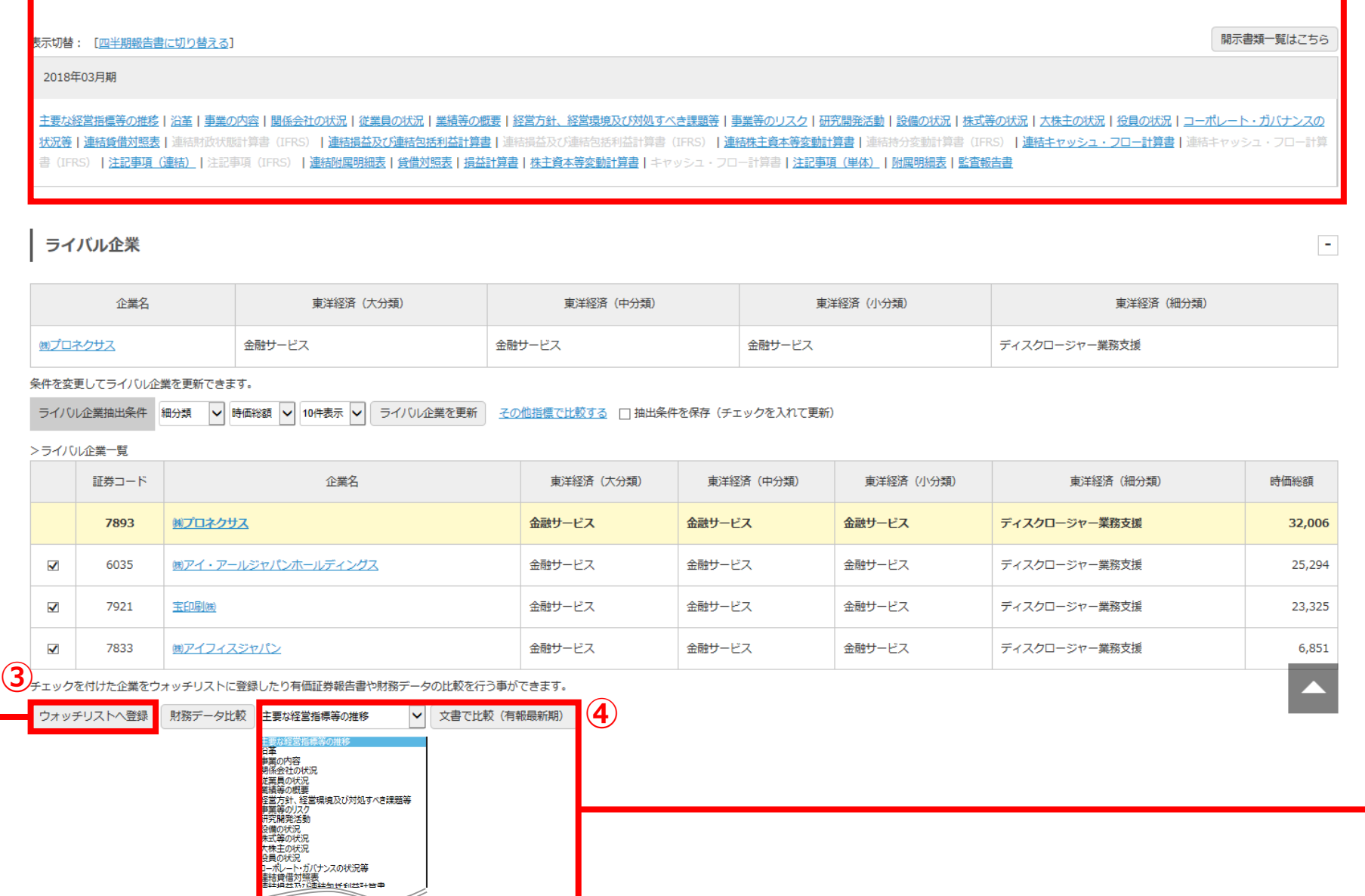

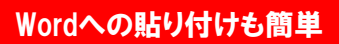

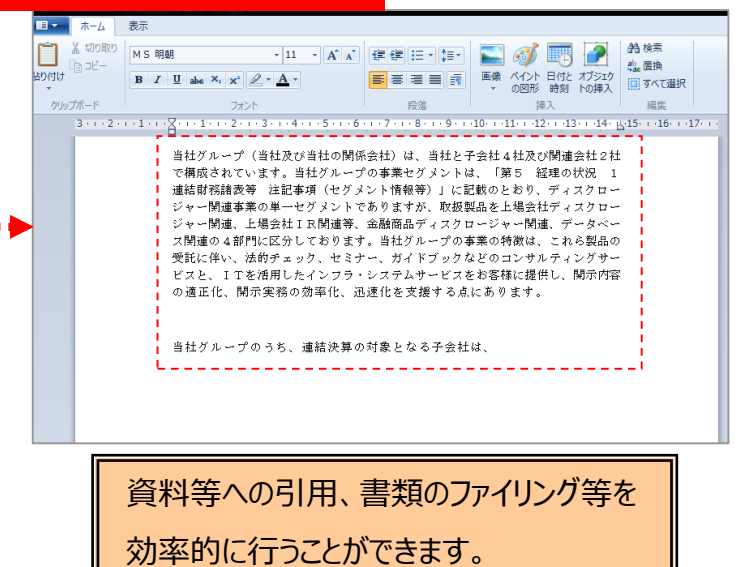

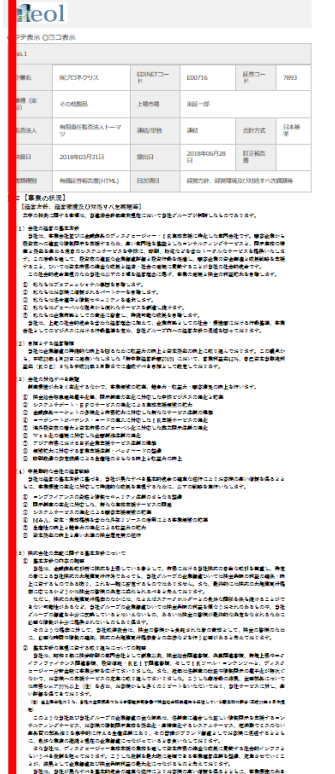

# 企業情報の閲覧 - 企業情報 サマリー② 2000 - 2000 - 2000 - 2000 - 2000 - 2000 - 2000 - 2000 - 2000 - 2000 - 2000 - 2000 - 2000 - 2000 - 2000 - 2000 - 2000 - 2000 - 2000 - 2000 - 2000 - 2000 - 2000 - 2000 - 2000 - 2000 - 2000 - 2000 - 20

## ◆アイコンの説明

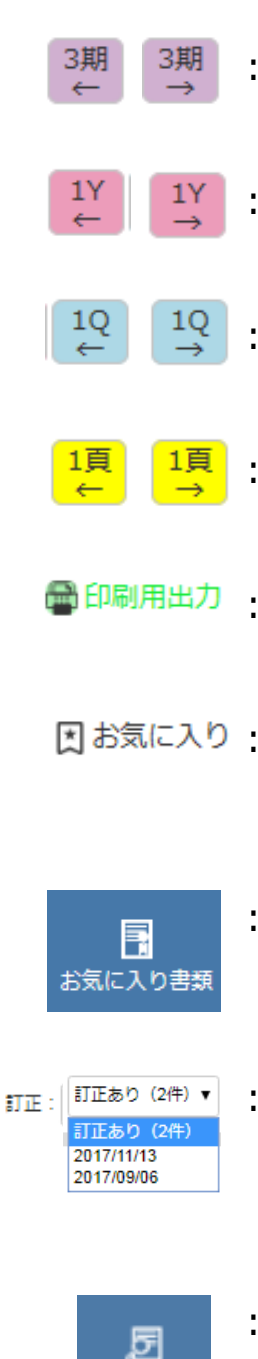

前3期、後3期の 同一目次を表示

- : 前年、翌年の 同一目次を表示
	- 直前、直後の四半期報 告書の同一目次を表示
	- : 前後の目次項目を表示
- 印刷用ウインドウを 表示
- 因お気に入り: 表示している頁を"お 気に入り登録"する際 クリックする
	- : "お気に入り登録"した 書類を呼び出すとき クリックする
- | 訂正あり (2件)▼ : 表示中の書類に訂正 報告書がある場合、 提出日をクリックして 該当書類の閲覧が可能
	- 直前に行った全文検索 結果を履歴として保存
- € 開助職艦

検索履歴

: 過去の閲覧した書類の うち、直近20件分を 履歴として保存

# 企業情報の閲覧 - 書類ウインドウ① ※ご契約内容により表示されるメニューは異なります。

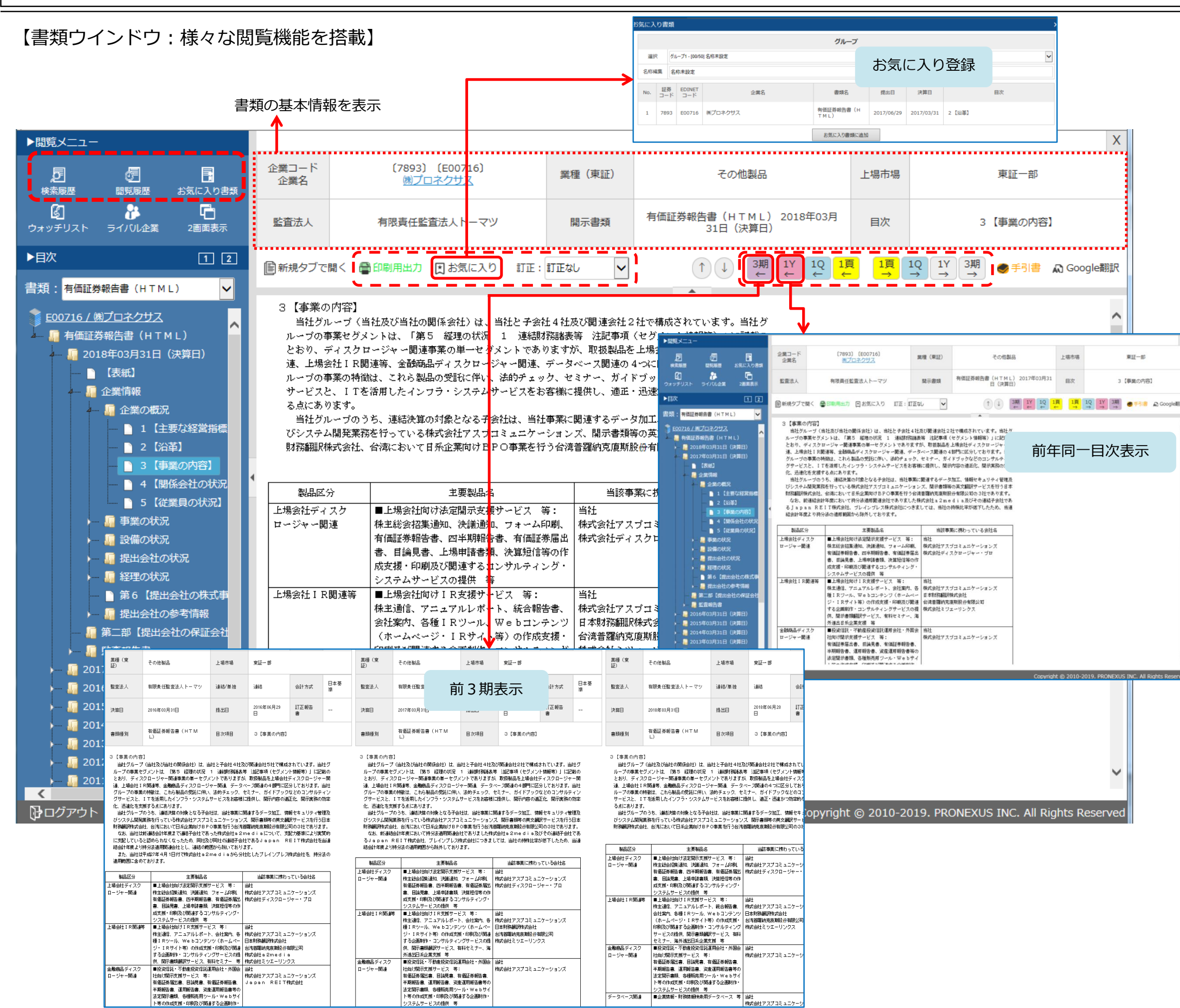

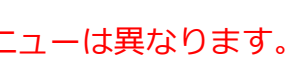

8

企業情報の閲覧 - 書類ウインドウ2

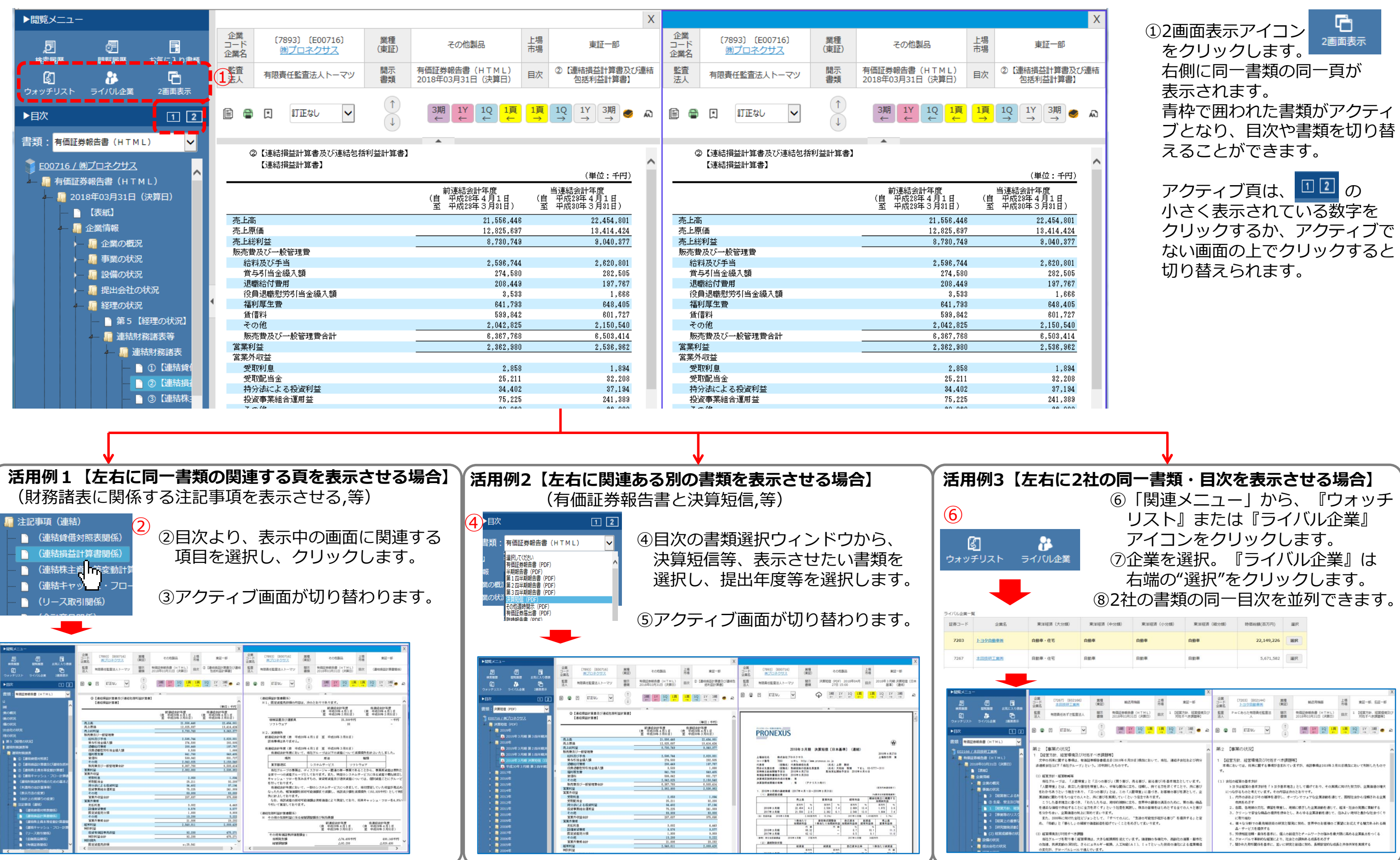

【2画面表示させて参照や比較が可能です。】

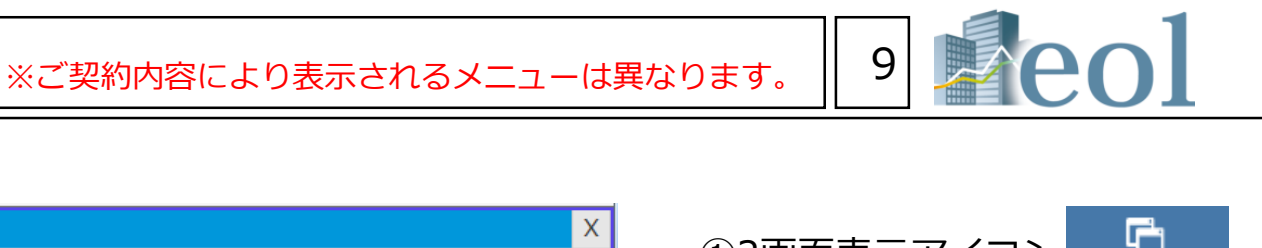

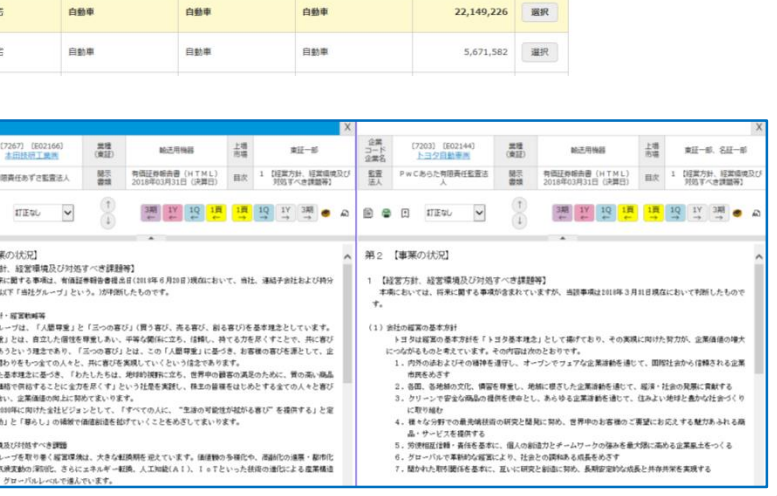

# 企業情報の閲覧・ダウンロード - 開示書類 (全書類)

## 【企業の開示書類を閲覧・ダウンロードできます。】

- ■閲覧・ダウンロードできる書類
- ・EDINET、その他開示書類
- ・その他

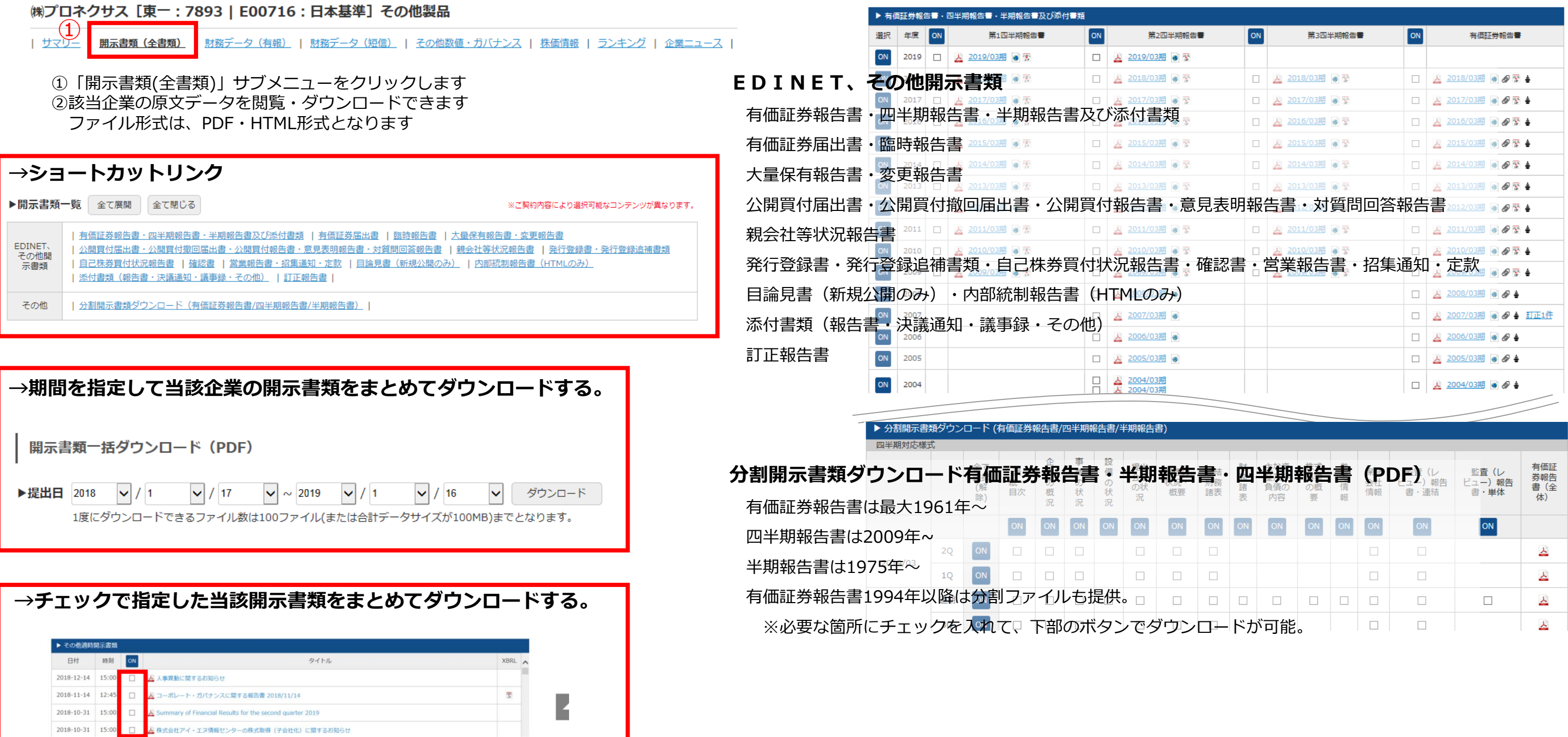

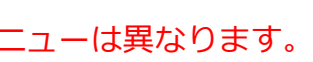

La poli

# ダウンロード形式の設定について

【ダウンロード時のフォルダ構成、

ファイル名の命名規則が設定できます。】

①標準形式による、フォルダ構成及び命名規則にて ダウンロードが開始されます。

②格納するフォルダの作成方法を選択できます。

会社別、資料別、提出年別、1フォルダにまとめるが選択できます。 ③Aのパネルから追加したい条件を選択しBの追加ボタンを押します。

該当の条件がDのパネルに移動したことを確認します。

条件を削除する場合は、Dのパネルから選択しCのボタンで削除します。 ファイル名標記の順序を入れ替える場合はFのボタンで入れ替えます。 例えば、社名(日本語)+資料名(日本語)+ダウンロード年月日 に設定。

ファイル名は

株式会社プロネクサス\_有価証券報告書\_20190126.PDF

となります。

④上記②及び③で設定した条件でダウンロードが行えます

⑤リニューアル以前のファイル形式でもダウンロードが行えます。

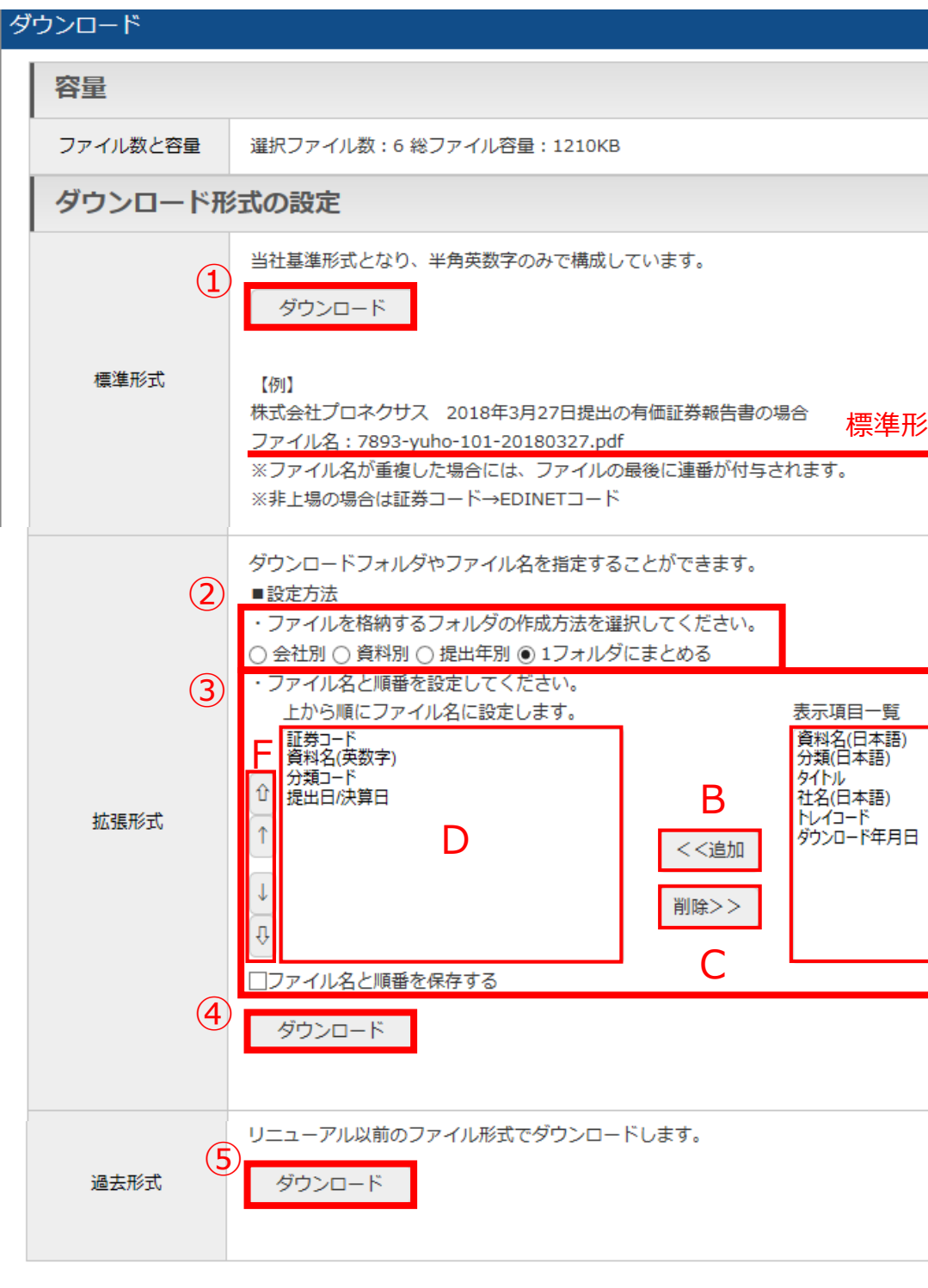

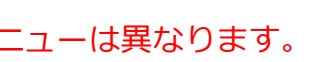

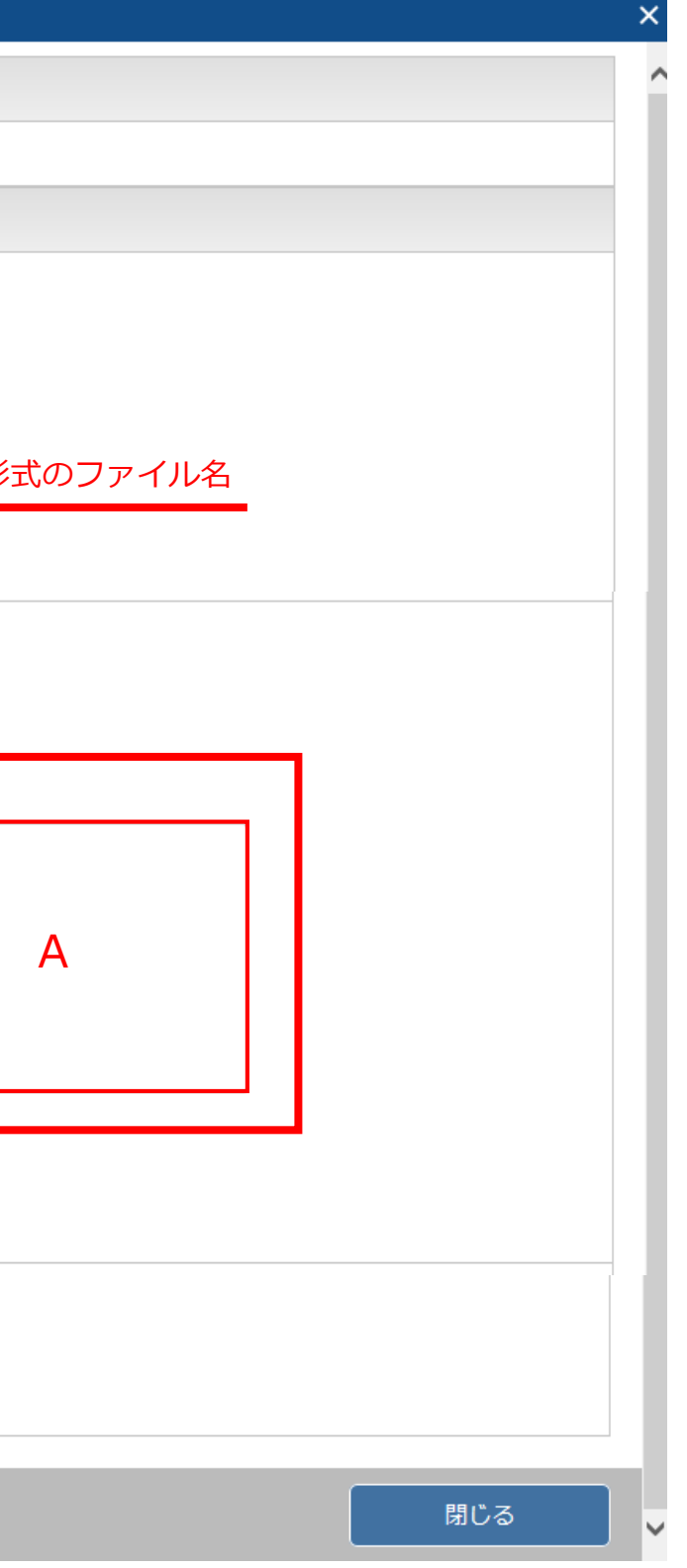

【企業の株価に関する情報を閲覧する】 ①サブメニューより「株価情報」をクリックします ②直近の株価と関連指標

 $\circled{2}$ 

④株価チャート上の▲**マーク**をクリックすると、当該日以降に開示された 適時開示書類・決算短信が株価チャート下に表示されます。 ⑤株価をエクセルダウンロードできます。 ⑥比較チャートをクリックして他企業や日経平均、外国為替と比較が可能です。 選択した期間を基準として株価の推移を比較します。 ※他企業は証券コードでの入力となります

上場市場

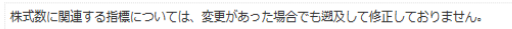

(株価はリアルタイムではありません。1日1回の終値での更新となります) ※株式数に関連する指標については、変更があった場合でも遡及して修正してません。 ③マウスをチャート上に合わせると株価を表示できます

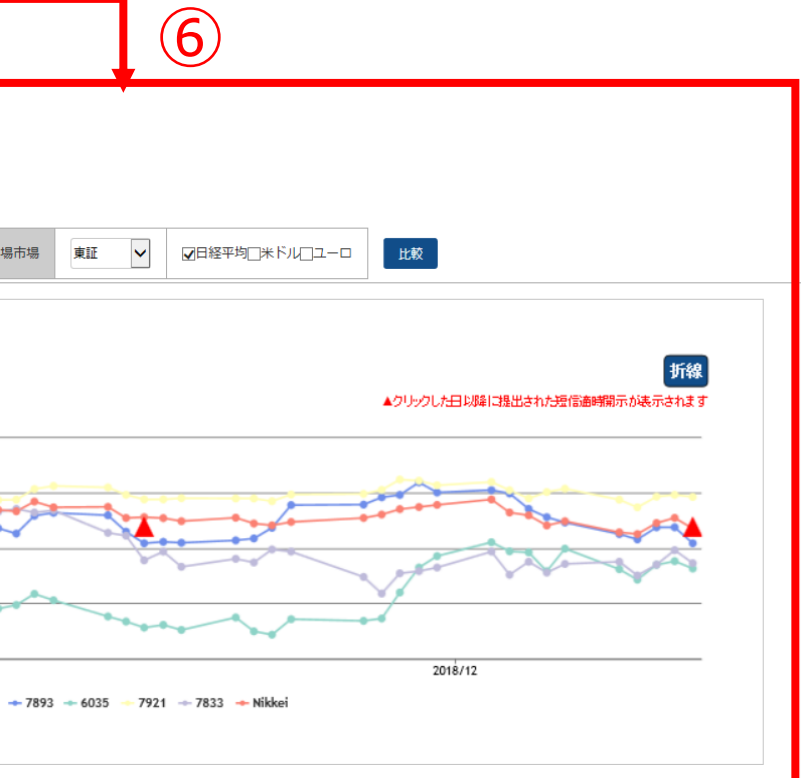

# 企業情報の閲覧 ー 株価情報  $\mathbb{E}[\mathbb{E}[X]$

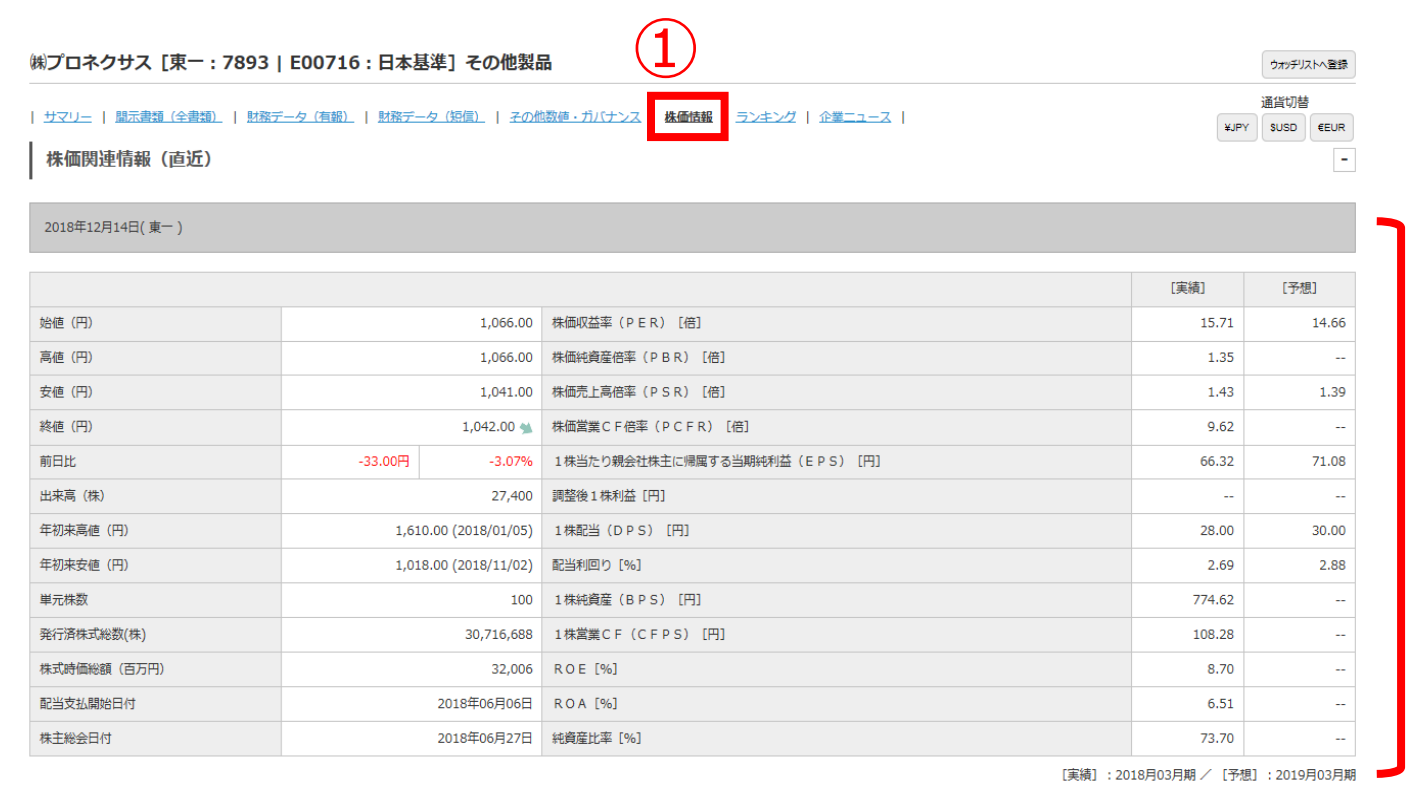

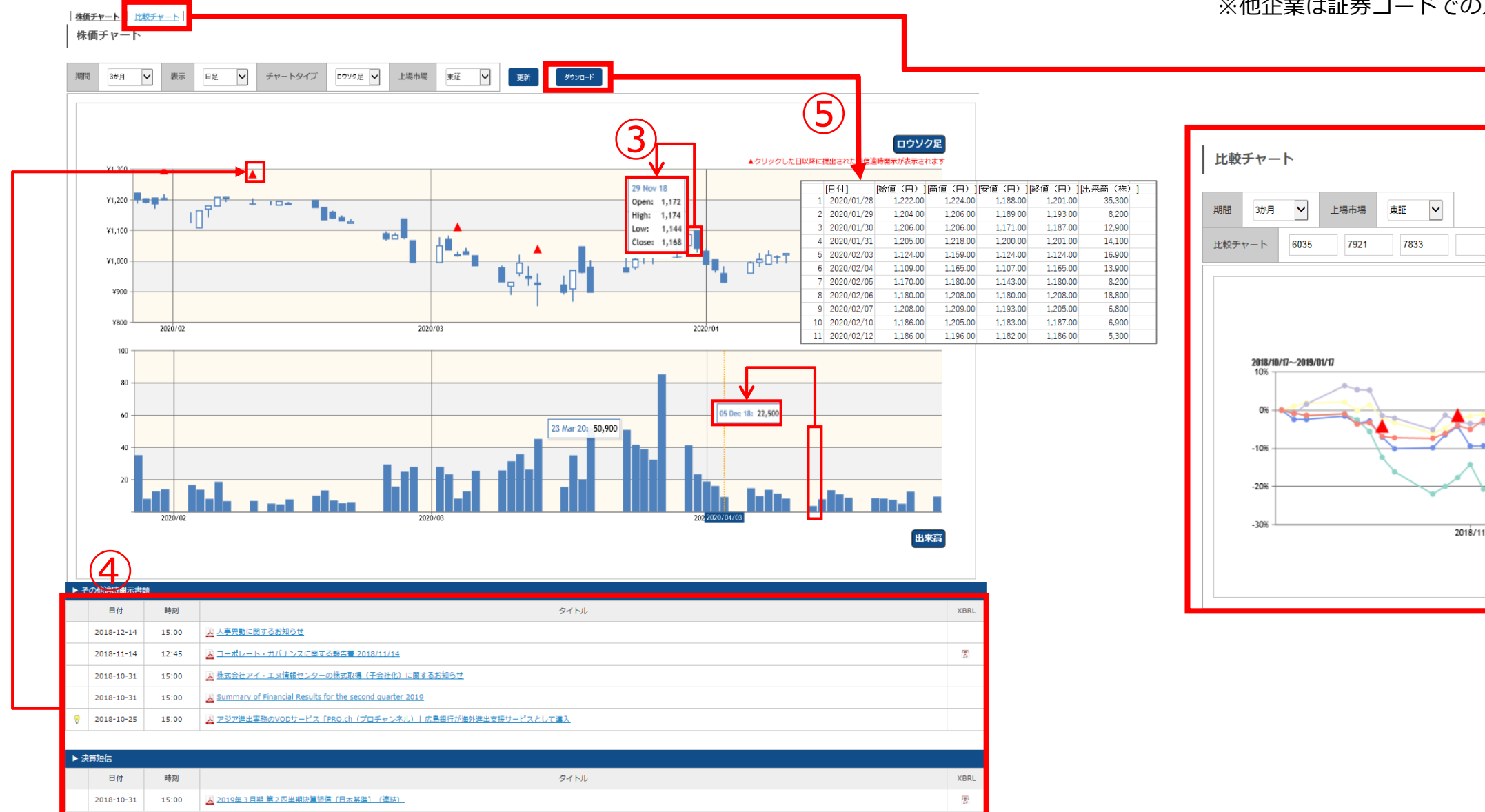

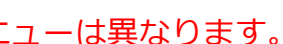

①サブメニューより「ランキング」をクリックします。 ・ランキング(サマリー)は、該当企業のランクの前後を表示します。 ・ランキング(全件)は、業種タイプ、ランキング科目、年度に に属する全社のランキングを表示できます。 また、表示科目より科目を追加(最大3つまで)できます。

- 
- 
- 

#### ②閲覧したい業種を選択します。

- ・財務データ(有報ベース)‐ 東証業種
- ・財務データ(有報ベース)‐ 東洋経済業種
- ・財務データ(有報ベース)‐ FACTSET業種
- ・決算短信データ(最新期)‐ 東証業種
- ・決算短信データ(最新期)‐ 東洋経済業種
- 
- ・株価情報(直近終値ベース)‐ 東証業種
- 
- ・決算短信データ(最新期)‐ FACTSET業種
	-

<閲覧可能な項目例>

- ・売上高
- ・売上総利益
- ・営業利益
- ・経常利益
- ・税金等調整前当期純利益
- ・親会社株主に帰属する当期純利益
- ・有利子負債
- ・株主資本利益率(ROE)
- ・総資本利益率(ROA)
- ・1株利益(円)

等

③該当企業はハイライト表示されます。

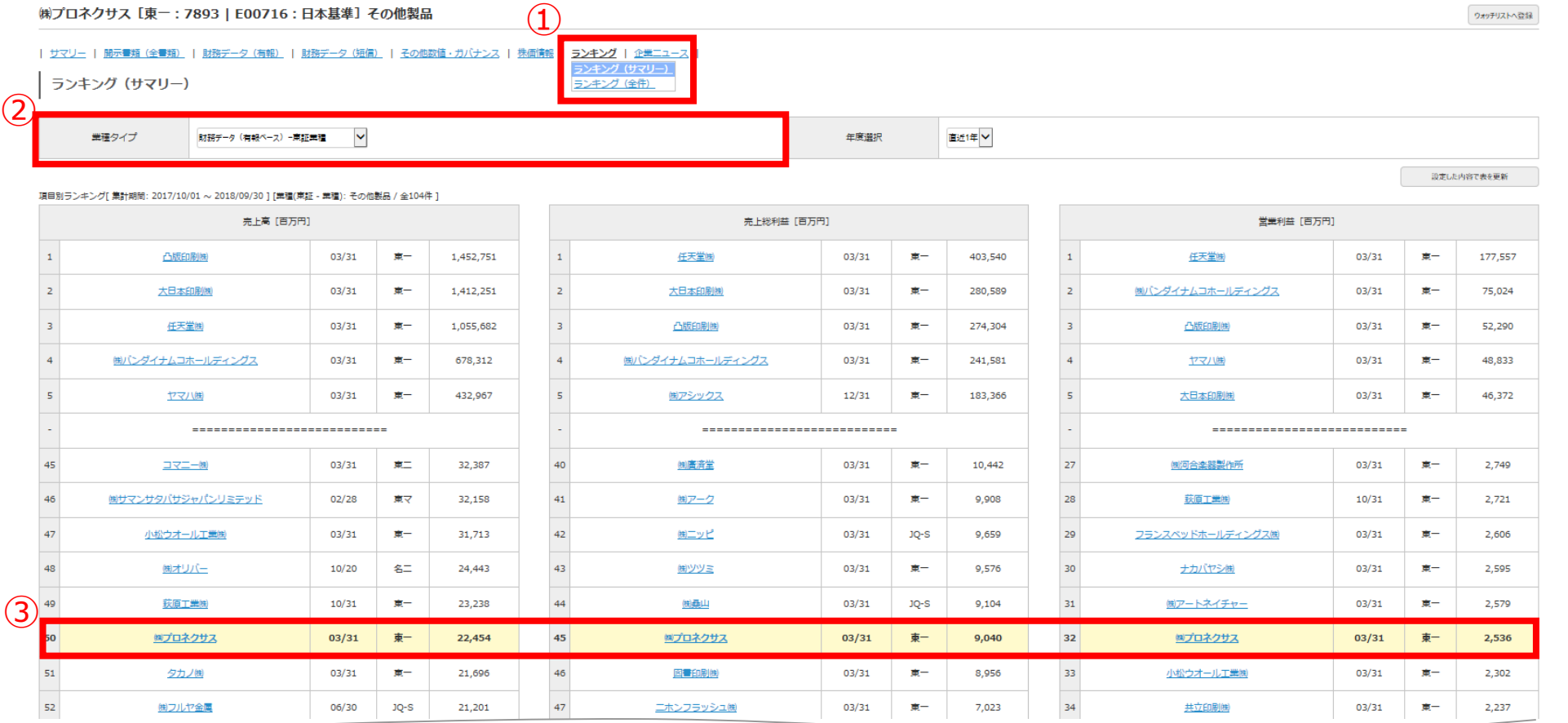

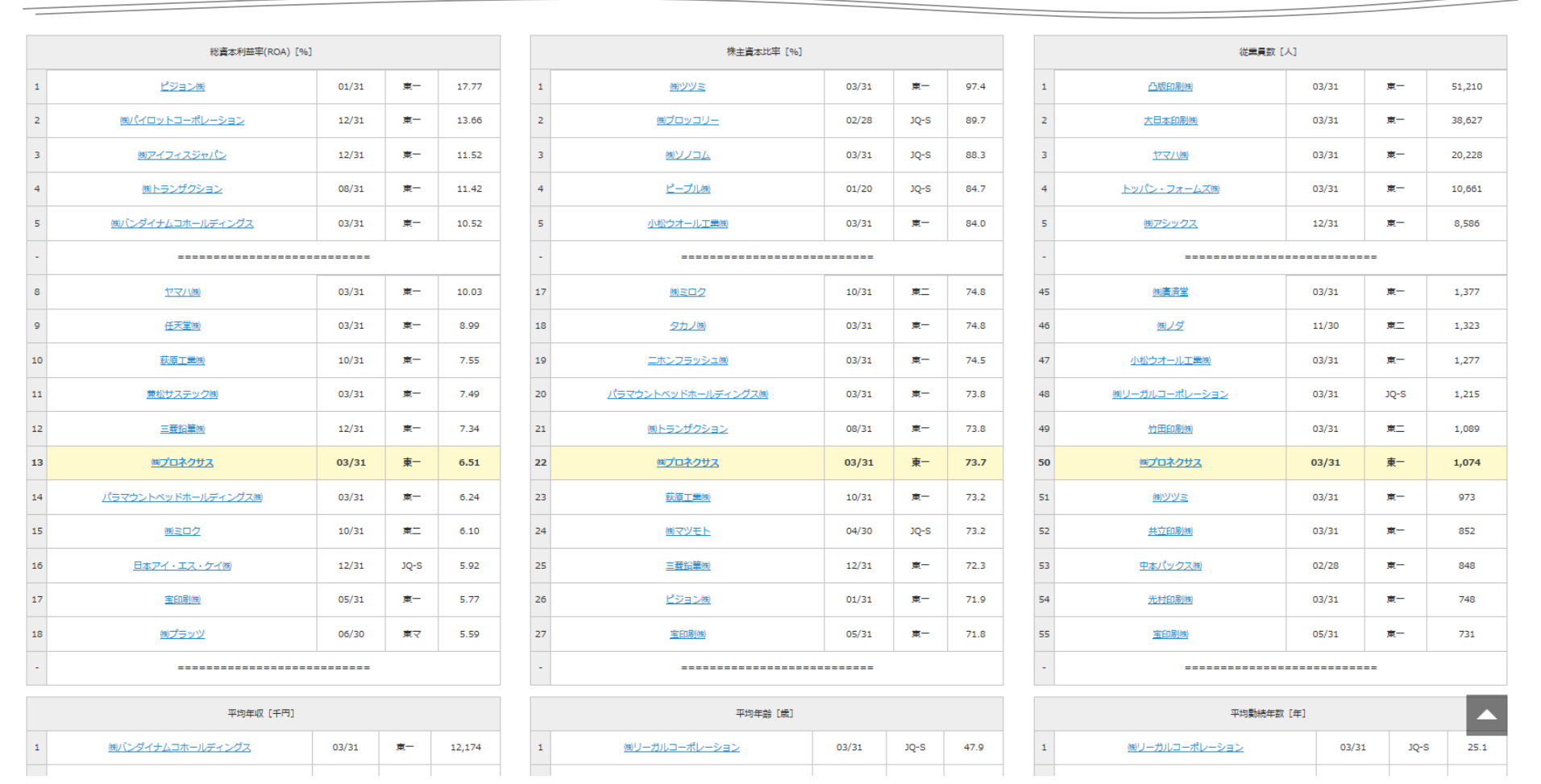

## 【同業種他社と比較したランキングを閲覧する】

# 企業情報の閲覧 – ランキング  $\mathbb{R}^3$

#### ※ご契約内容により表示されるメニューは異なります。

# 企業絞り込み検索機能 - 基本検索 > 企業検索

#### ※ご契約内容により表示されるメ

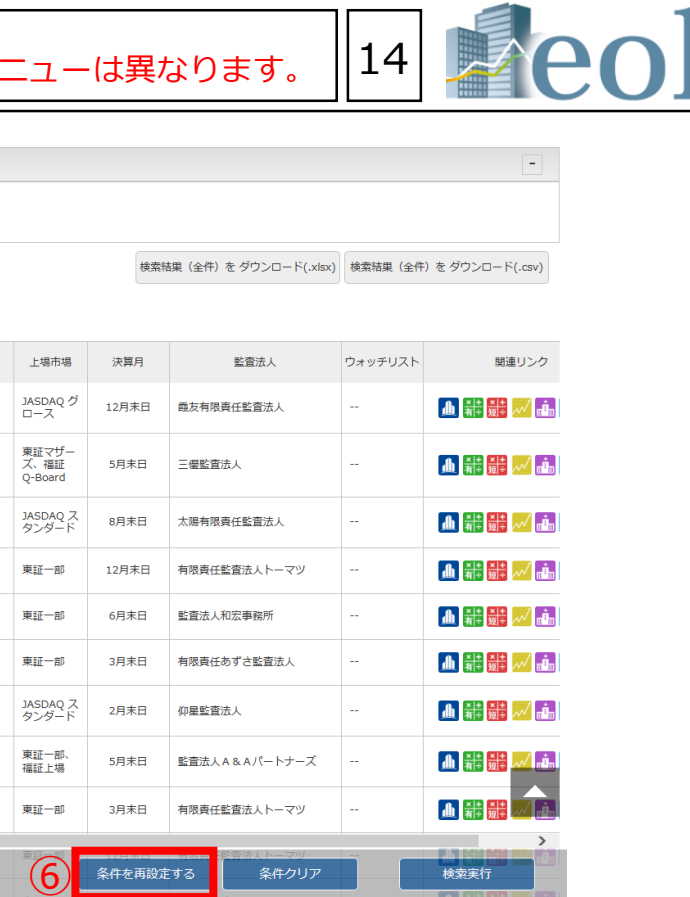

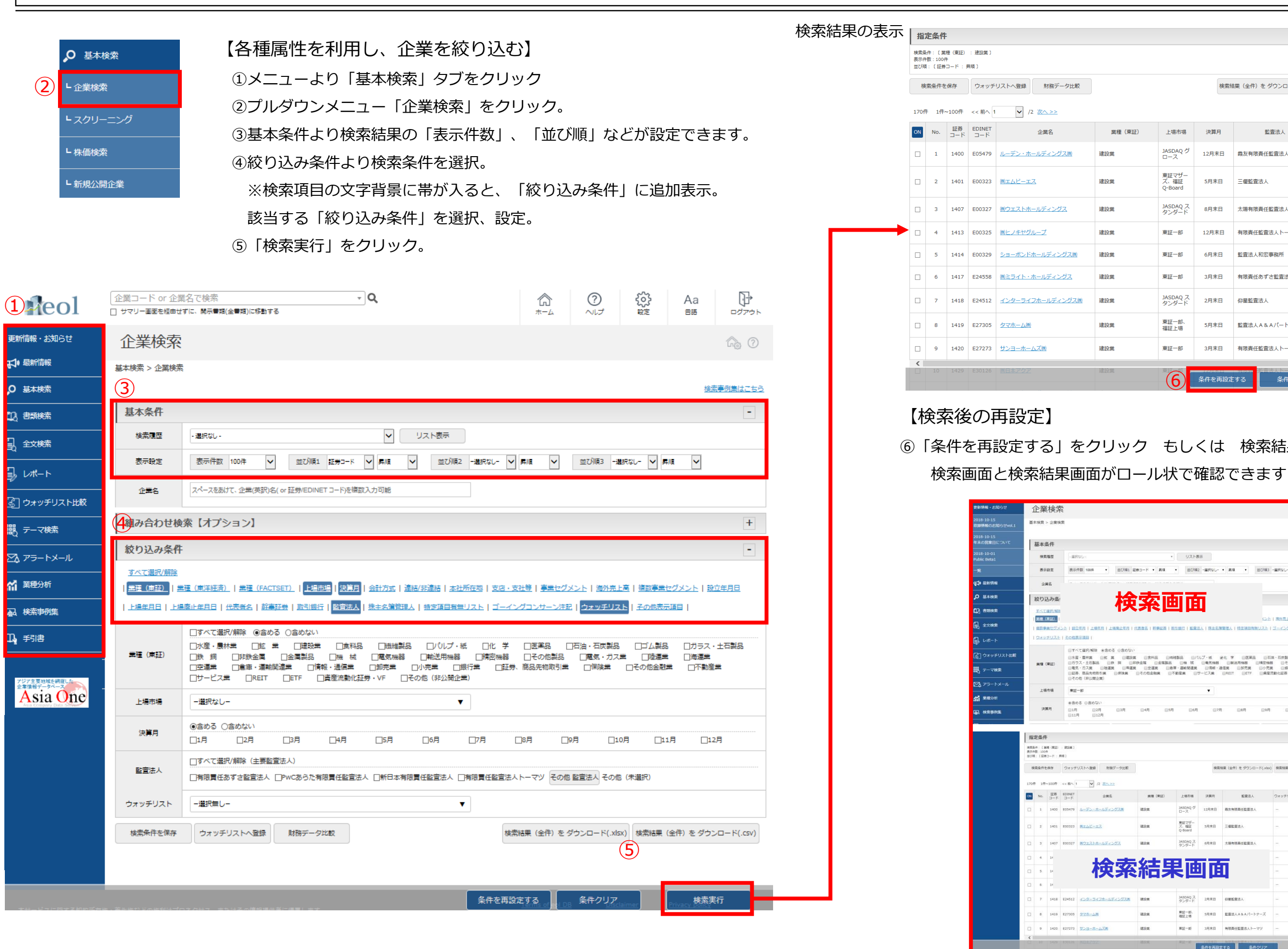

⑥「条件を再設定する」をクリック もしくは 検索結果画面の上にスクロール

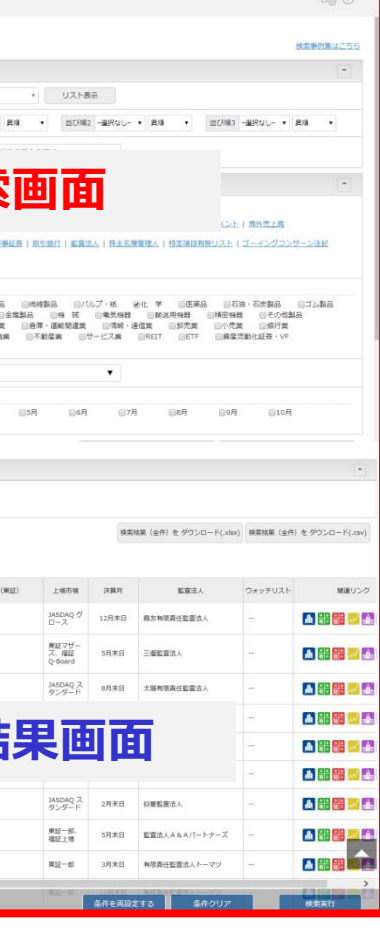

# 企業絞り込み検索機能 – 基本検索 > 企業検索(ウォッチリスト登録) $_{\rm x}$ ご契約内容により表示されるメニューは異なります。 $\parallel$ 15

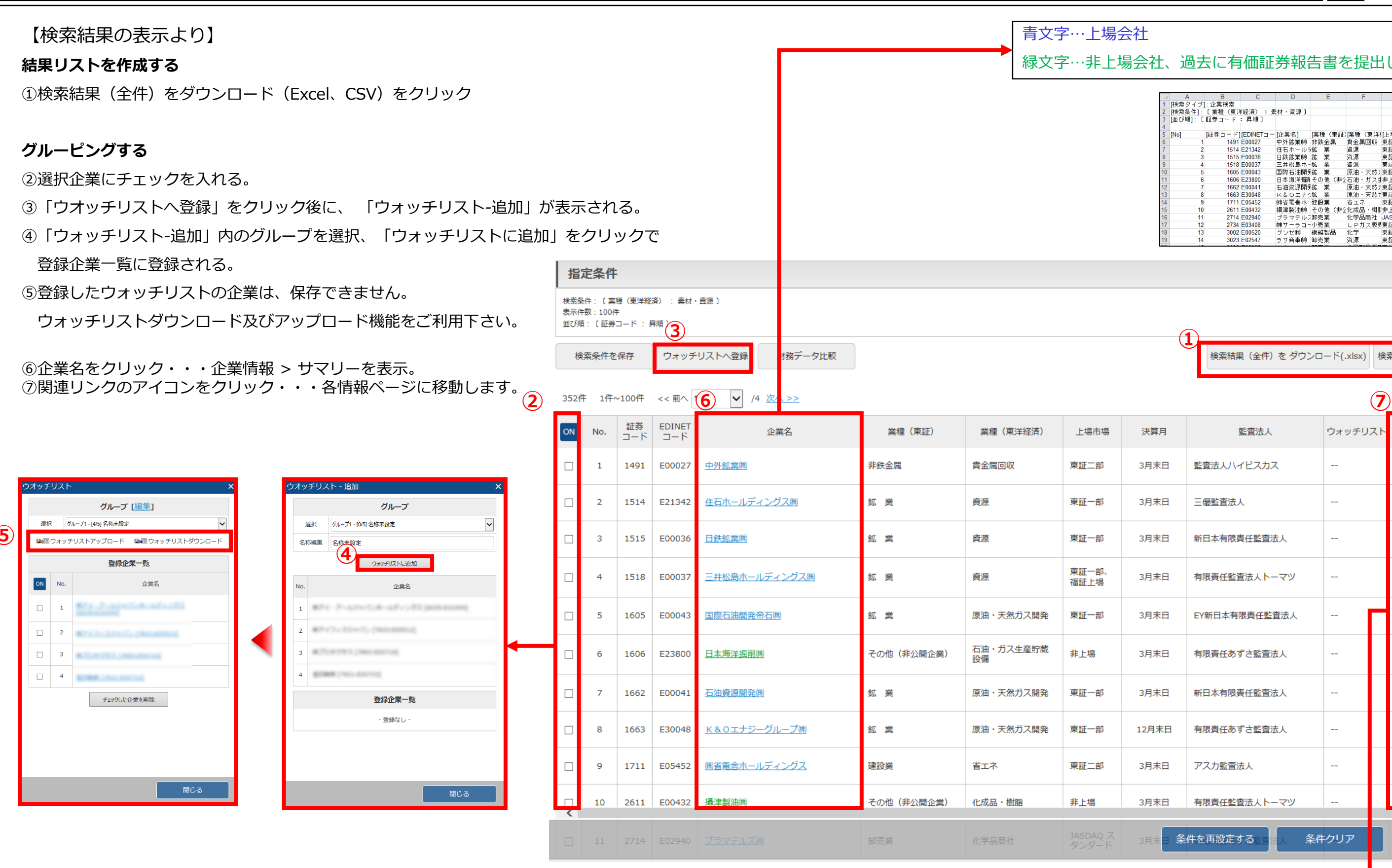

**⑤**

左から 基本情報、 財務データ(有報)、 財務データ(短信)、 <mark>、/</mark>株価情報、<mark>・・</mark>ランキング、 <mark>・・</mark>企業ニュース、 開 開示書類

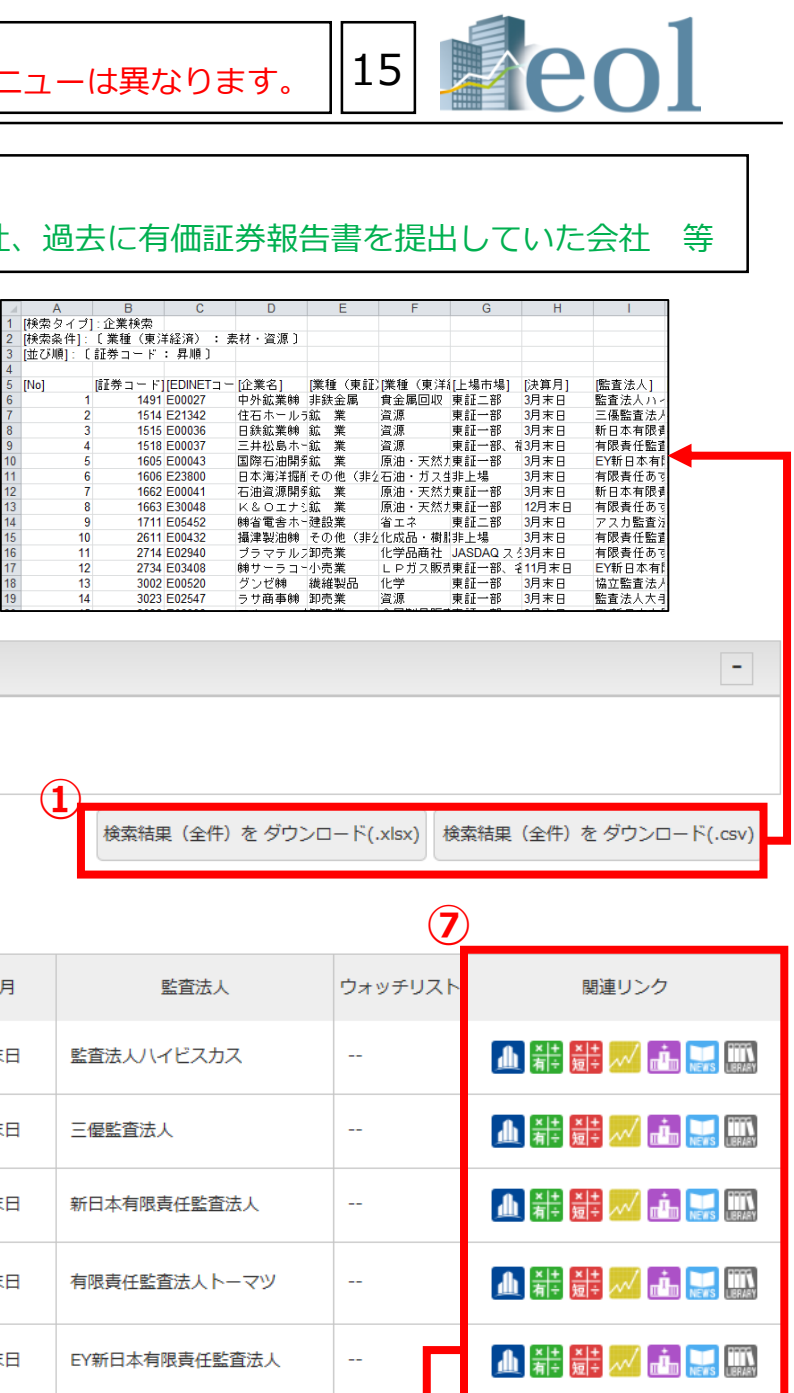

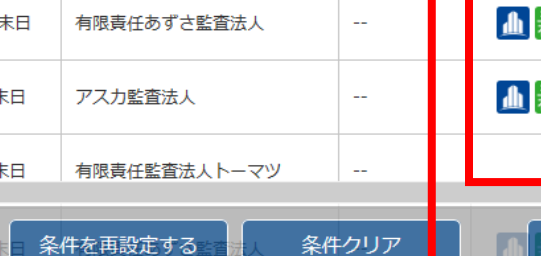

 $\mathbb{Z}^{\mathbb{Z}}$ 

有限責任あずさ監査法人

新日本有限責任監査法人

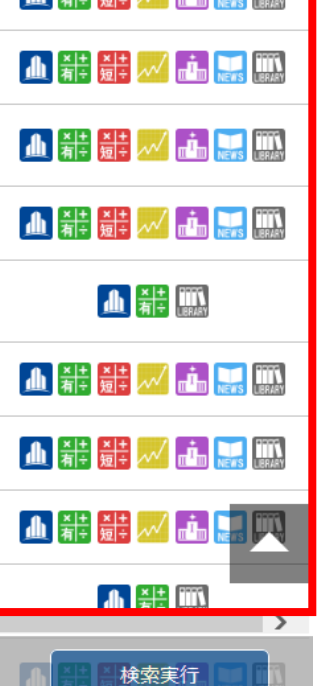

# スクリーニング機能 - 基本検索 > スクリーニング

 $14$ 

15

16

2503 E00395

2587 E27622

2768 E02958

キリンホール食料品

サントリー重食料品

卸売業

双日㈱

東証一部、名12月末日

12月末日

3月末日

東証一部

東証一部

有限青仟あで-

有限者任監査.

有限責任あす-

1.863.730

1.234.008

4.209.077

#### ※ご契約内容により表示されるメ

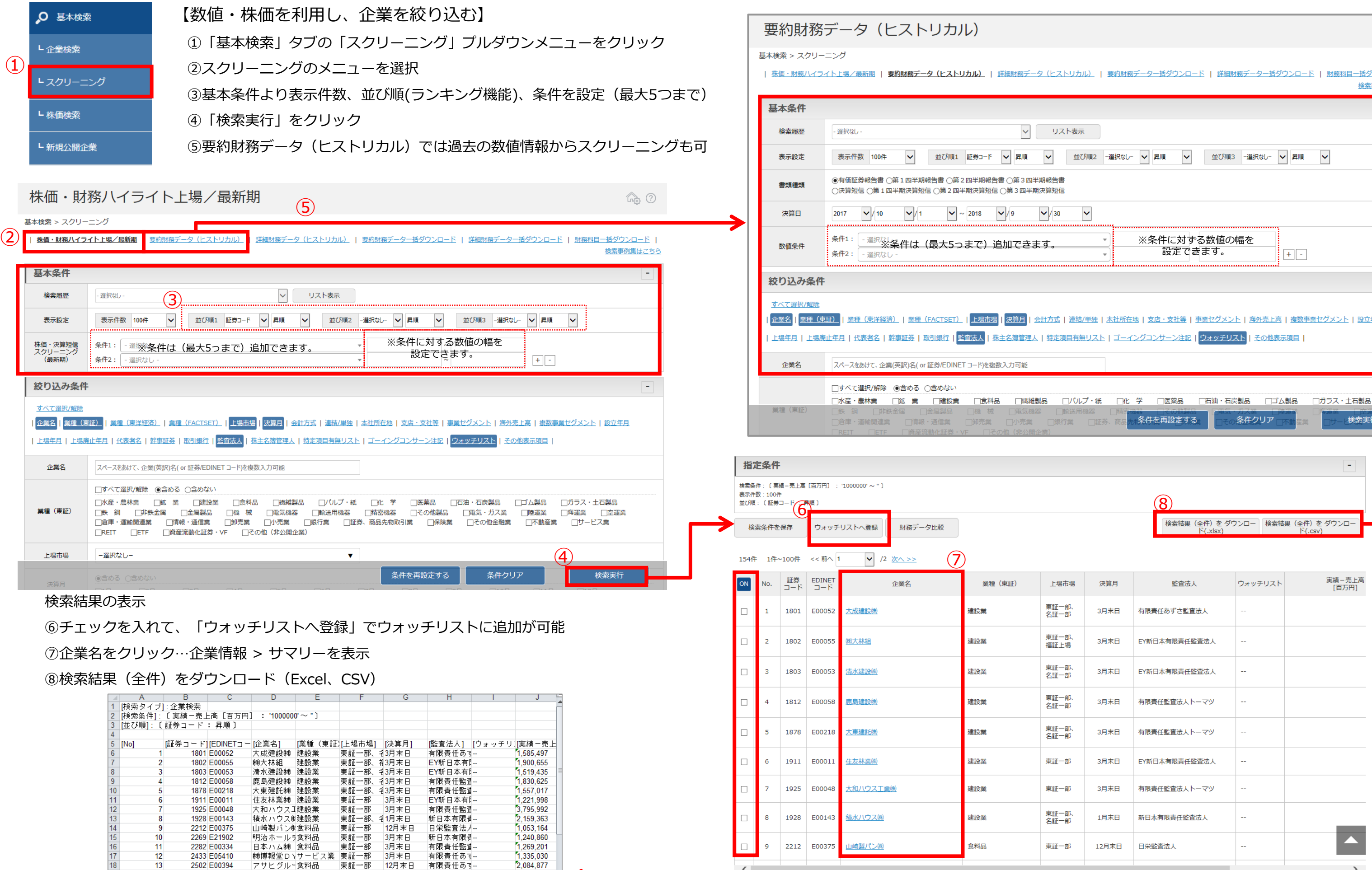

 $\langle$ 

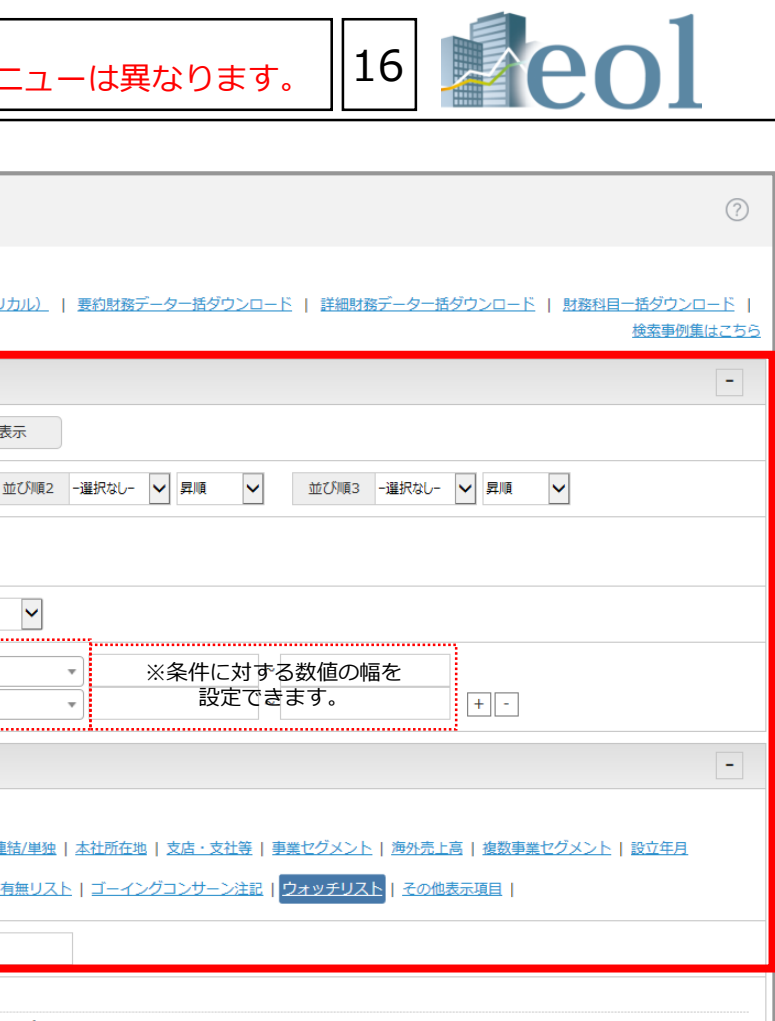

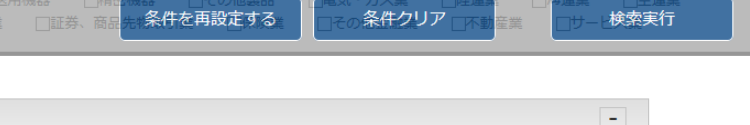

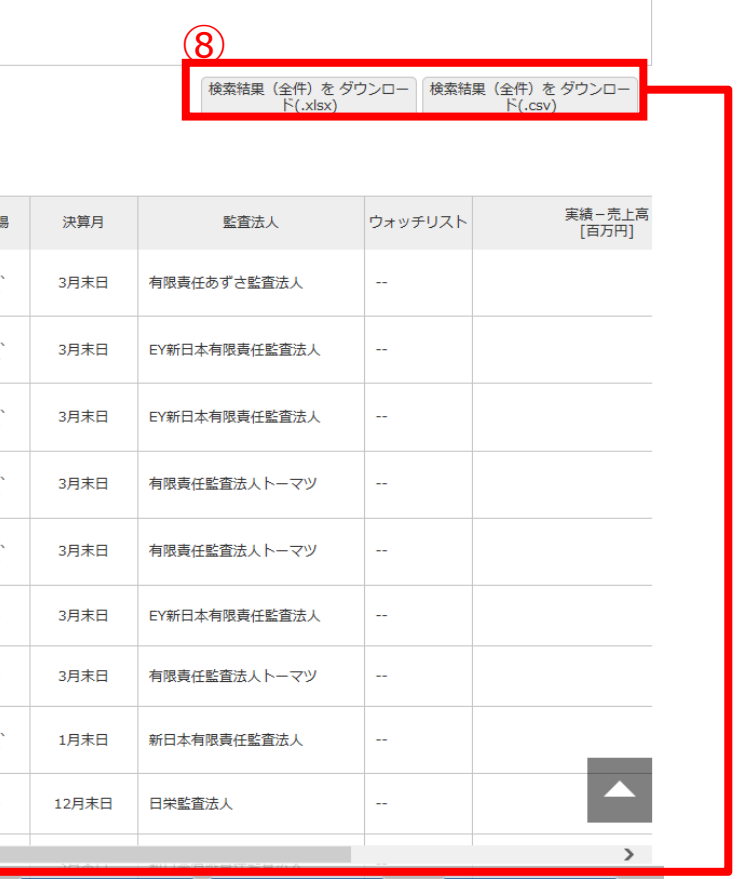

索実行

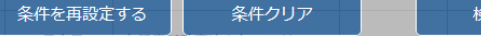

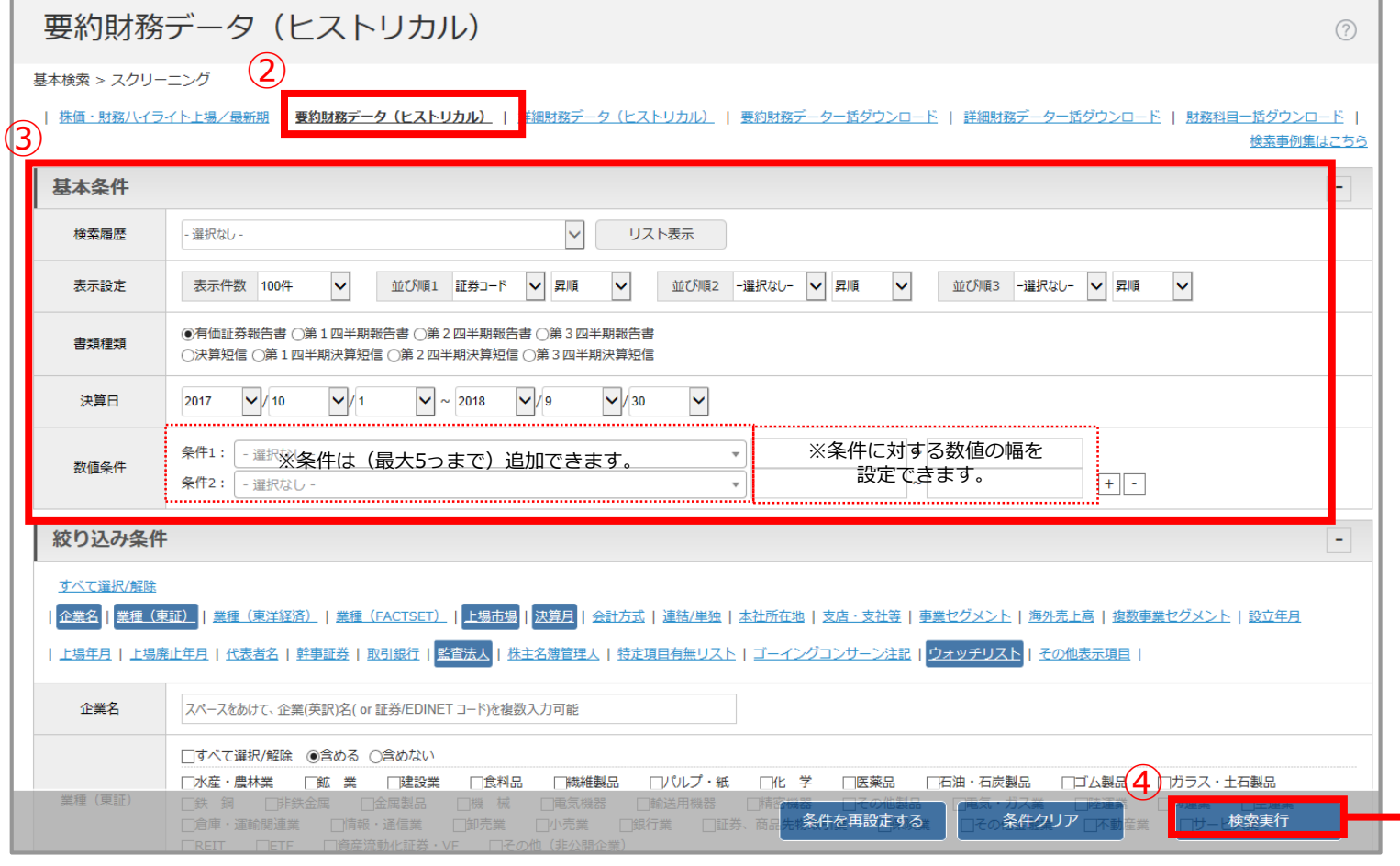

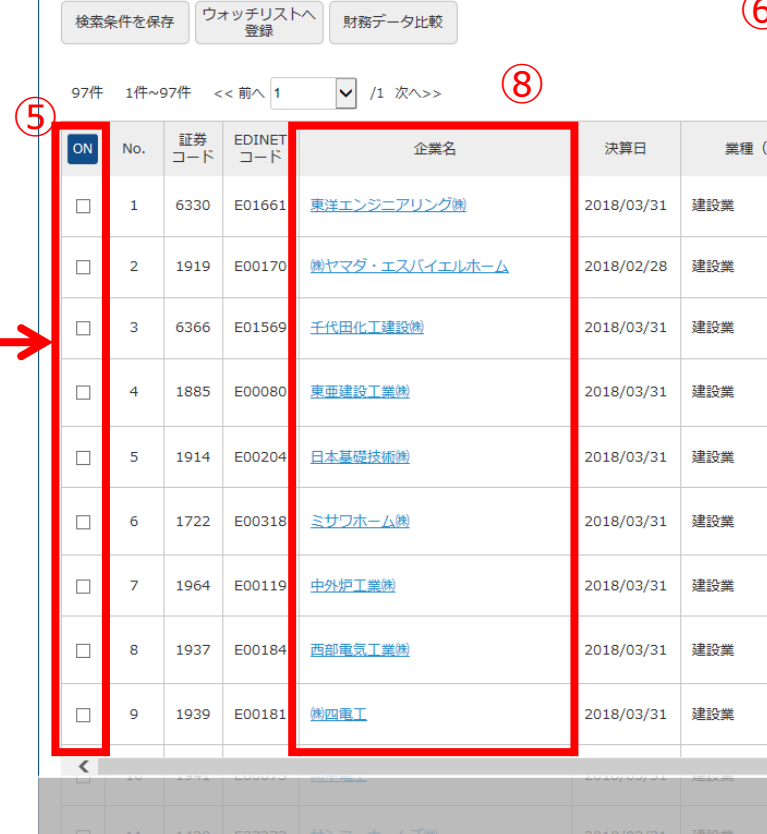

# スクリーニング機能 – 基本検索 > スクリーニング – グラフ作成 ※ご契約内容により表示されるメニューは異なります。 ||17

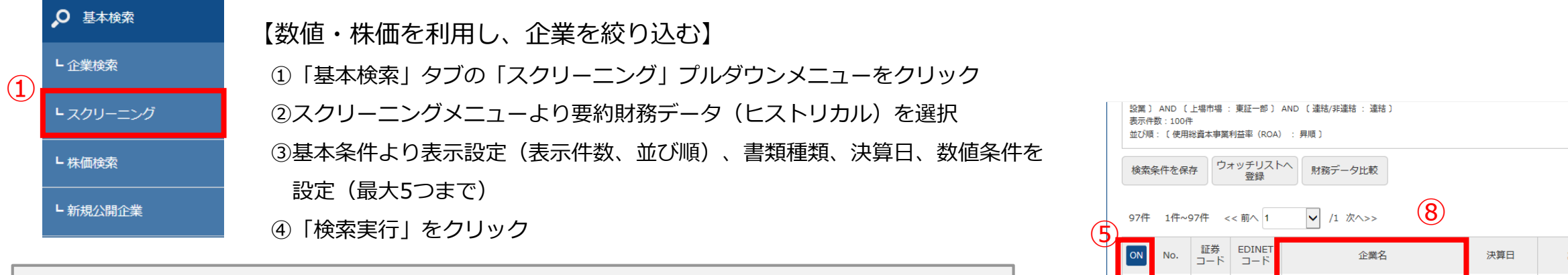

#### **検索結果の表示⇒グラフ作成**

⑤グラフを作成したい企業にチェック

⑥「検索結果からグラフを作成(最大10社)」をクリック

⑦別ウィンドウ「グラフ作成」よりグラフ作成期間を選択、ダウンロードをクリック Excelのグラフが作成

⑧企業名をクリック…企業情報 > サマリーを表示 ⑨検索結果(全件)をダウンロード(Excel、CSV)

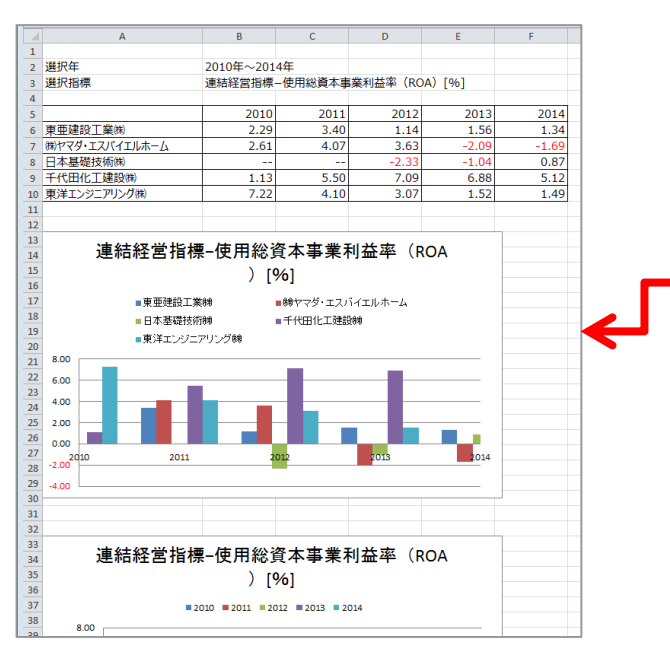

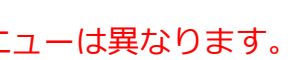

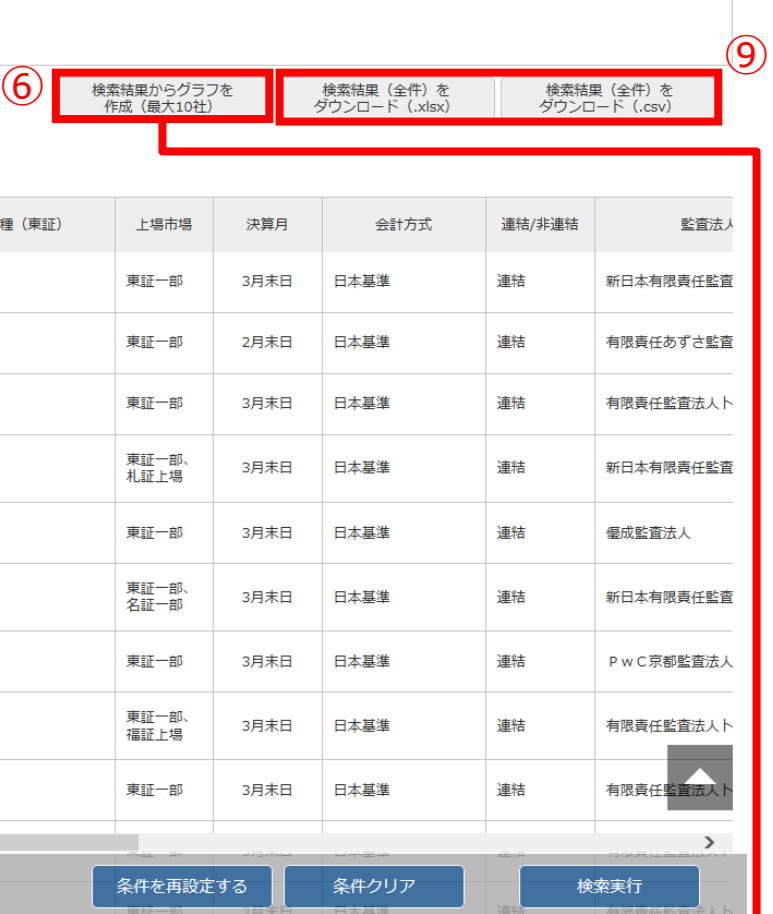

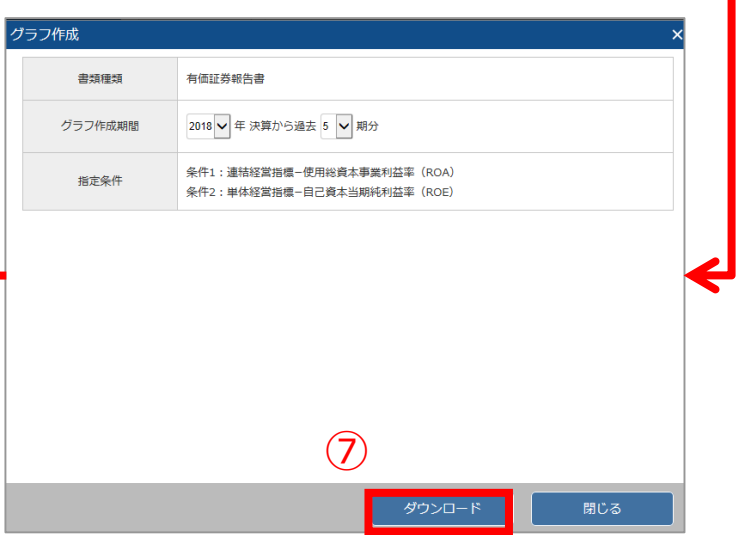

# 株価検索機能 - 基本検索 > 株価検索

2020/04/17

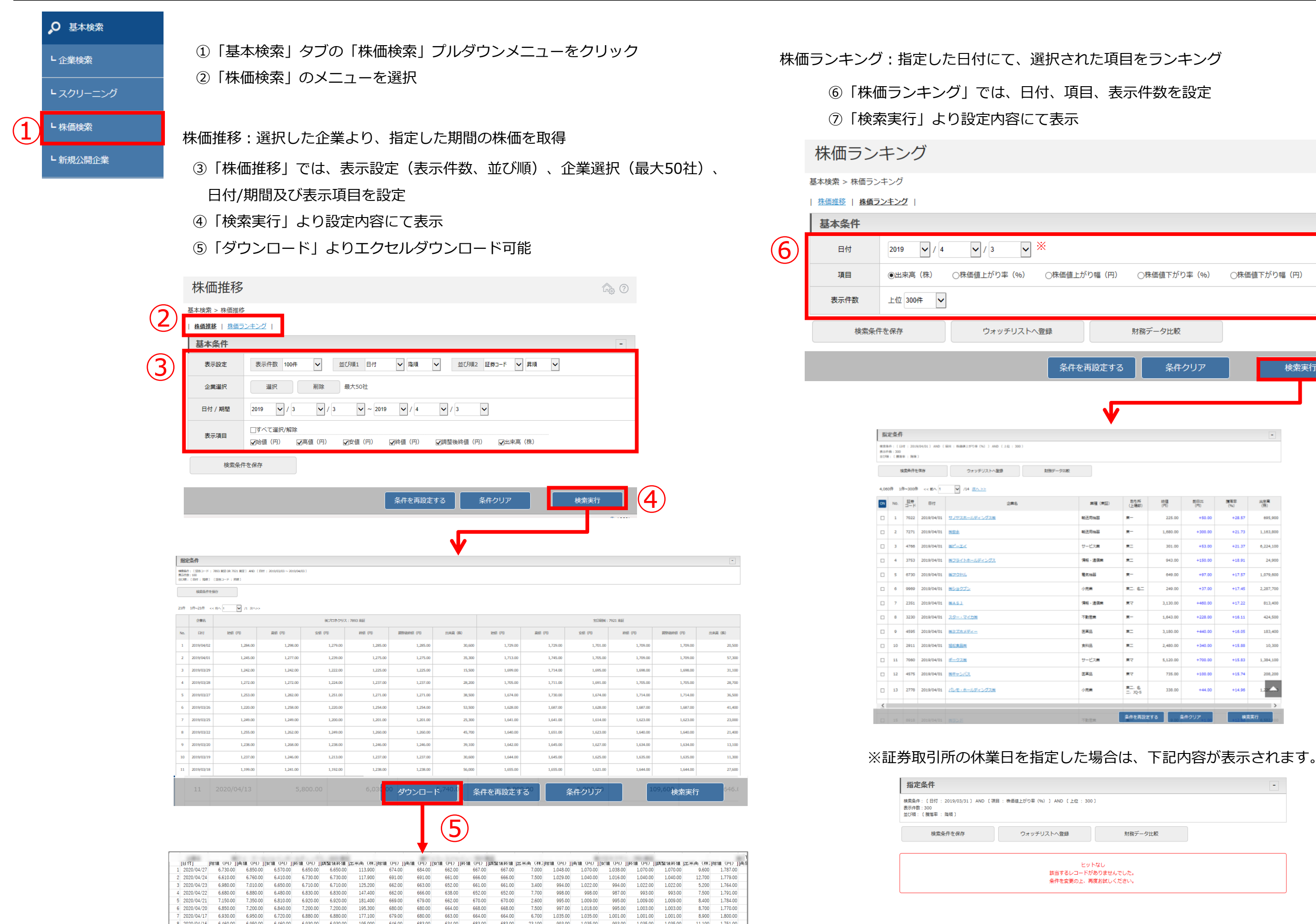

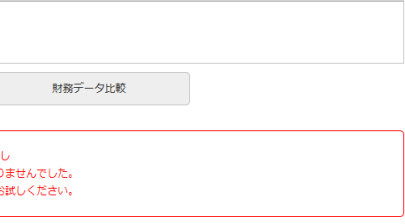

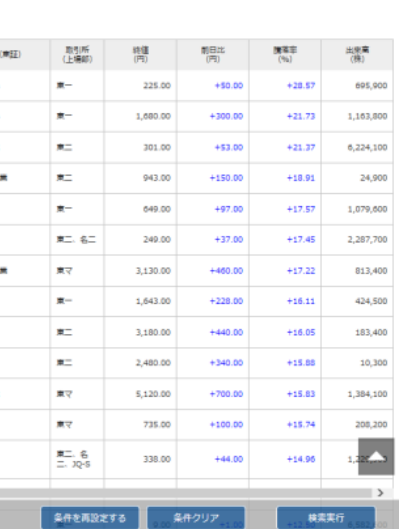

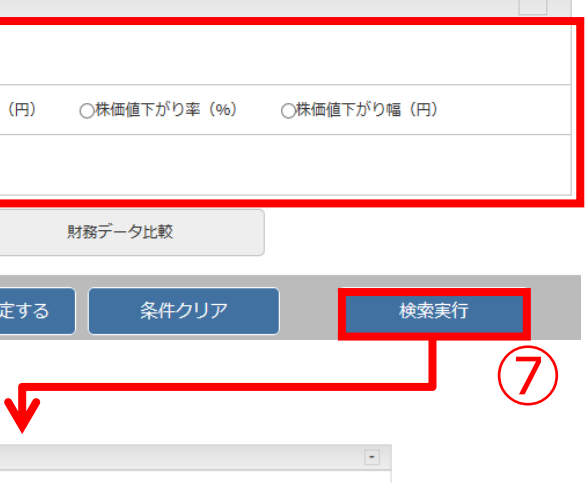

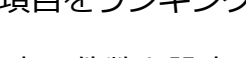

18

**Azz** ①

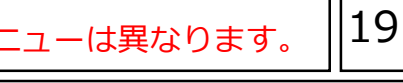

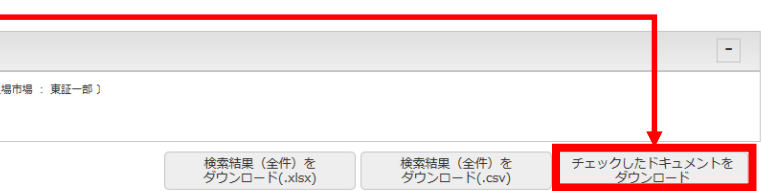

# 【書類名から書類条件を設定し、該当の文書を絞り込む】 ①「書類検索」タブの「書類別検索」プルダウンメニューをクリック ②書類条件を選択

「全書類」では、複数の種類の書類をまとめて検索が可能 ③表示設定及び対象書類の書類条件を設定 「全書類」を選択した場合、書類選択より該当書類を設定 ⑤「検索」ボタンをクリック

#### 検索結果

⑥企業名をクリック…企業情報 > サマリーを表示 ⑦書類名をクリックすると、該当書類の原文を表示 ⑧チェックした企業の書類をまとめてダウンロード

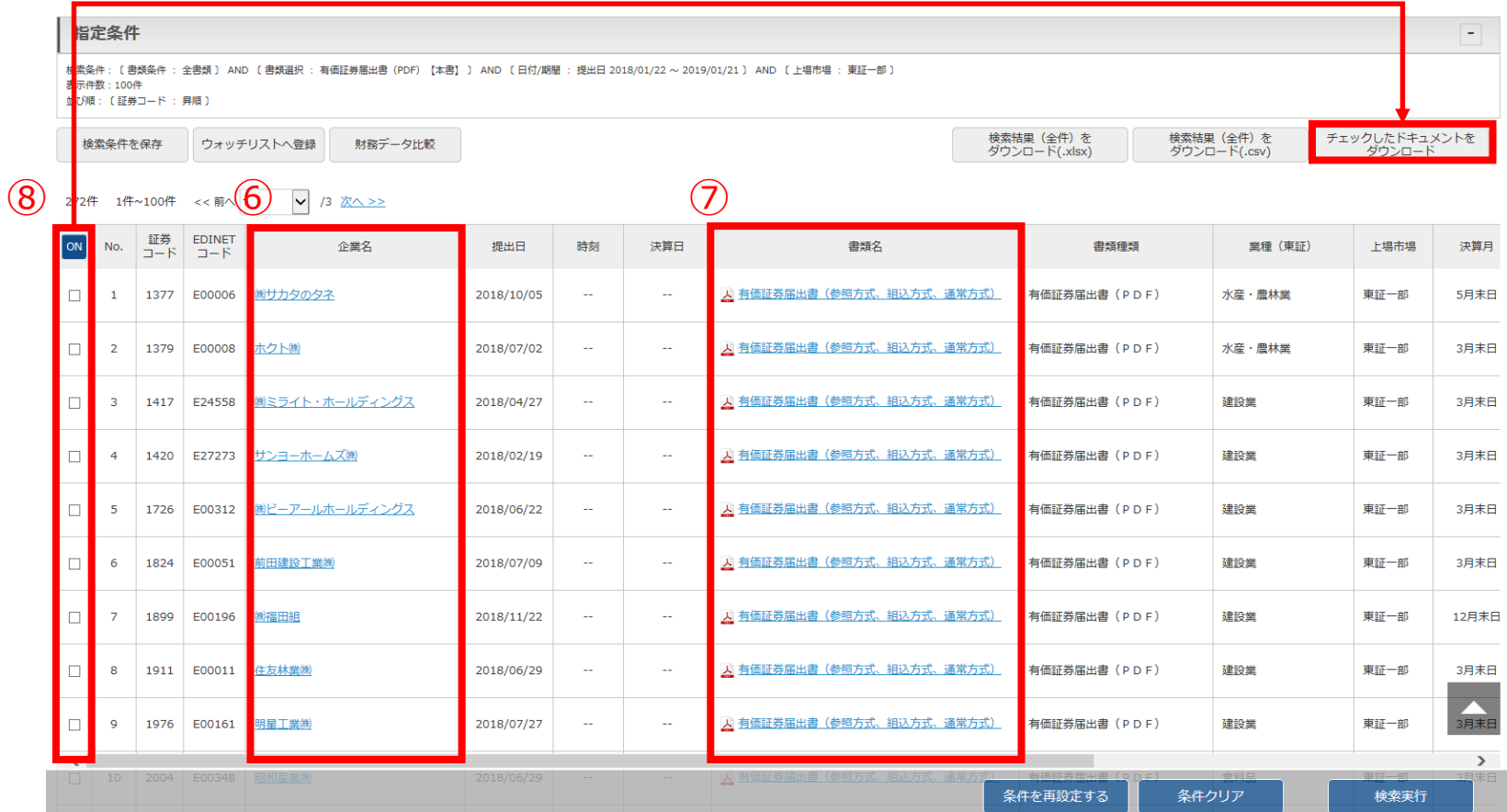

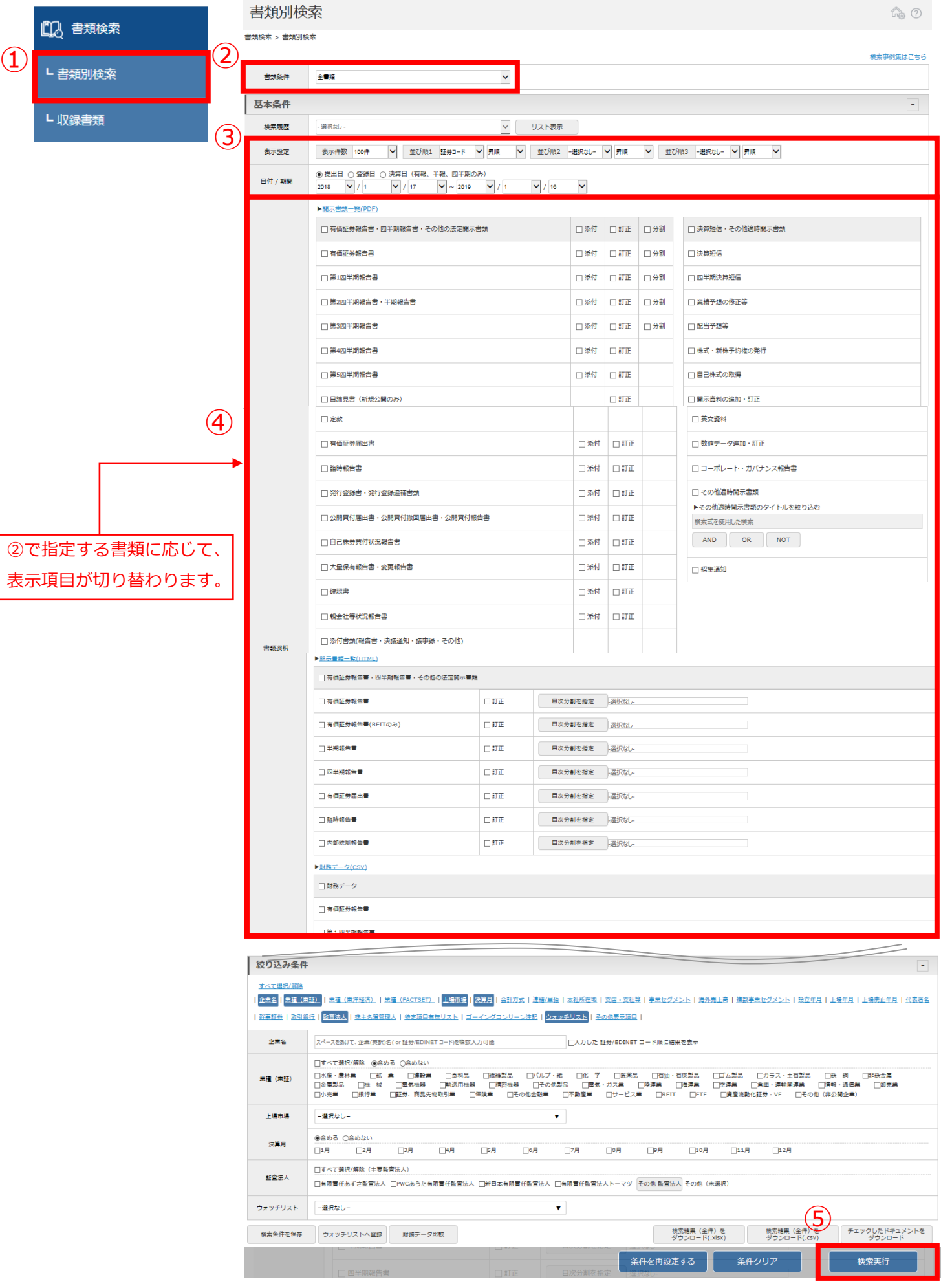

※ダウンロードには上限があります。一度にダウンロードできるファイル数は100まで、容量は100MBが上限となっています。

# 提出書類別検索機能 – 書類検索 > 書類別検索

#### 内容全文検索機能 - 全文検索 > 全文検索 ※ご契約内容により表示されるメ 近傍検索:キーワード間の文字数を指定して検索 【キーワードでピンポイント検索】 臥 ◉近傍検索 全文検索 ①「全文検索」タブの「全文検索」プルダウンメニューをクリック 近傍検索  $\Omega$ ②検索方式を選択 **◎順不同 ○キーワードNo.順** ┗全文検索 1. キーワード内のAND,OR,NOTは使用できません  $+ -7 - 8$ ③キーワード、日付/期間、書類条件を設定  $\left\vert +\right\rangle$ 2. キーワード内のAND.OR.NOTは使用できません 除外キーワード |1. キーワード内のAND.OR.NOTは使用できません ④目次選択、タイトル/公開項目選択より目次等を設定も可能 キーワード文字<br>闇数 50 (1-600まで指定可能) ⑤「検索実行」をクリック │ ○提出日 ◉決算日 2017 ┃ ┃ / 10 ┃ / 1 ┃ ┃ | ∞ 2018 ┃ / 9 ┃ / 30 ┃ / ※有報/半報/四半期は決 日付/期間 全文検索 G<sub>3</sub> ① 教値範囲指定検索:キーワードと数値範囲を指定して検 全文検索 > 全文検索 ◎範囲指定検索 ●基本モード ○アドバンストモード 検索事例集はこちら 範囲指定検索 基本条件 キーワード  $+ -7 - 8$ 以上 数值 以下 単位 数值 **▽ リスト表示** 検索履歴 選択な ○提出日 ◉決算日 2017 ▽ / 10 ▽ / 1 ▽ ∞ 2018 ▽ / 9 ▽ / 30 ▽ ※有報/半報/四半期は以 日付/期間 ▽ 並び順1 証券コード ▽ 昇順 ▽ 並び順2 一選択なし- ▽ 昇順 ▽ 並び順3 一選択なし- ▽ 昇順 ▽ 表示设定 表示件数 100件 ② ◎全文キーワード検索 ○近傍検索 ○範囲指定検索 検索結果画面 全文キーワード検索 括定条件 キーワード検索 | 検索条件:「モード選択 : 基本モ<br>表示件数:100件<br>|並び順:「証券コード : 昇順 )  $\overline{O}$ キーワード AND OR NOT  $\Theta$ □形態素解析による検索□複雑な論理式を使用した検索 チェックした文書を<br>-- 活表示 検索条件を保存 財務データ比較 ○提出日 ◎決算日 2017 | √ / 10 | √ / 1 | √ ~ 2018 | √ / 9 | √ / 30 | √ ※有報/半報/四半期は決算日 その他は提出日 日付/期間 表示切替: [標準表示] [<mark>書類をまとめて表示] [企業をまとめて表示]</mark><br>- 63件 - 1件~63件 - << 前へ <mark>1 </mark> /1 *次ヘ*>>  $(6)$ 書類条件 証券コード 書類名 ④ 目次設定 1435<br>E31925 Mインベスターズクラウド ● 4 【事業等のリスク 建設業 。)<br>特定経営者への依存に係るリスクについて当社グ<br>タ今後の事業展開に影響を及ぼす可能性があります。 ③ - プは、当社の代表取締役である古木大咲の先見性及びリーダーシップが業務者 HTML目次選択 理択なし 有価証券報告書  $\blacktriangledown$  $\blacktriangleright$  $\circ$  $\circ$ ● 2 【事業等のリスク】 1436<br>E32163 園フィット 建設業 東証マザーズ 有価証券 四半期報告書  $\Box$ 選択なし .<br>14. 代表者への依存について当社は会社の規模が小さく、事業活動における主要な部分を代表取締役社長である鈴江崇文に依存しております。同氏は、当社設立以来の最高責任を<br>製品戦略においても重要な役割を果たしており、当社事業の発展に大きく貢献しております。...... 決算短信  $\Box$ ■類選択 - 選択なし-2148<br>E05686 アイティメディア機 ■ 2 【事業等のリスク】 3代表者への依存について当社の代表取締役社長大橋利朗は、1999年12月の会社発立から最高経営責任者を務めており、経営方針や事業戦略の決定及びその遊行において感めて重<br>Cの経典として代表者への危険東は特別約日にまするものと考えておりるす。........<br>- かし、当国は彼然として代表者への依存意は高く、近い現実において何らかの理由により代表者の趣務執行が困難となった場合、当社グループの事業及び業績に影響を与える可能<br>- 俗社との業務提 その他適時開示  $\Box$ タイトル/公開項目選択 選択 さらに書類を表示する 個ツカダ・グローバルホールディング て当社の代表取締役社長である塚田正之は最高経営責任者であり、当社グループの経営方針 業活動上重要な役割を担って 絞り込み条件 ⑤ 2461 例ファンコミュニケーションズ サービス業 東証一部 ③当社グループの事業体制について(a)特定程<u>営者への依存及び</u>人材確保に係るリスクについて当社グループでは、事業拡大に伴って優秀な人材の確保とその育成は重要な課題<br>が困難になった場合や、人材が外部に流出した場合には、当社グループの業務に支障をきたすおそれがあります。…… 検索条件を保存 ●期間を一年追加して検索 │ 条件を再設定する │ 条件クリア 検索実行 ● 2 【事業等のリスク】 個フルッタフルッタ 食料品 まほマザーズ 有価請き 3.事業体制に関するリスク(a)代表者への依存について当社の創業者であり、事業推進者である代表取締役の長澤誠は、経営方針や経営戦略等、当社の事業活動金般において重  $\begin{tabular}{|c|c|} \hline \textbf{MSE} & \textbf{SSE} & \textbf{SSE} \\[0.08cm] \hline \textbf{GSE} & \textbf{SSE} & \textbf{SSE} \\[0.08cm] \hline \textbf{GSE} & \textbf{SSE} \\[0.08cm] \hline \textbf{GSE} & \textbf{SSE} \\[0.08cm] \hline \textbf{GSE} & \textbf{SSE} \\[0.08cm] \hline \textbf{GSE} & \textbf{SSE} \\[0.08cm] \hline \textbf{GSE} & \textbf{SSE} \\[0.08cm] \hline \textbf{GSE}$ **BR** DIE ■ 期間を一年追加し 1 [映索タイプ] 全文検索<br>2 [映索条件]: 〔モード選択 : 惹本モード〕 AND<br>3 [並び順]: 〔証券コード : 昇順 ] 検索結果一覧の表示(表示件数上限3000件)  $\begin{array}{ccc} \text{max1--} \text{P} & \text{max1} & \text{R81--} \text{P} & \text{min} \\ & & \\ \text{R870} & \text{R2--} \text{B} & & \\ \text{R8700} & \text{min1} & \text{min1--} \text{R819C} & \text{R830} \end{array}$  $\begin{array}{ccc} \mbox{meas} + i & \mbox{meas} \\ \mbox{meas} & \mbox{meas} \\ \mbox{meas} & \mbox{meas} \\ \mbox{meas} & \mbox{meas} \end{array}$  $\frac{\text{and}}{\text{and our}} = \frac{2\cos\theta}{\text{and}}$  $\begin{array}{rcl} \mathbf{486} & \mathbf{747.0747}\\ \mathbf{88.080} & \mathbf{94.08} \end{array}$  $m \lll 1$  $\begin{array}{l} \mbox{ \bf 34.4\pm0.000\pm0.0000\pm0.00000\pm0.00000\pm0.00000\pm0.00000\pm0.00000\pm0.00000\pm0.00000\pm0.00000\pm0.00000\pm0.00000\pm0.00000\pm0.00000\pm0.00000\pm0.00000\pm0.00000\pm0.00000\pm0.00000\pm0.00000\pm0.00000\pm0.00000\pm0.000$ |一時精ア肺機酸酵糖酵母排水分口は糖高糖ユ糖酸酵糖酵母排尿とアイサクスにはオイザクラクローフッ表ナデエミアテMアAテラントアカタントルテクシルキェクシュランラーバドエリークロバーラスの「薬化シャルテク ディーリンクショム ⑥チェックボックスに✔を入れて選択。 ⑦『チェックした文書を一括表示』をクリック .<br>Renderine Lindicular vidulat<br>Lint dermis, skrive<del>r v</del>isnika o **22. PRODUCED CONSULTS AND ARRESTS AND AN ARRESTS AND ARRESTS AND ARRESTS AND ARRESTS AND ARRESTS AND ARRESTS AND ARRESTS AND ARRESTS AND ARRESTS AND ARRESTS AND ARRESTS AND ARRESTS AND ARRESTS AND ARRESTS AND ARRESTS AND** →別ウィンドウで検索結果を一覧出力可能。 。<br>- 人名利用しん平衡化学の事故を分布的ななどを分けますが、当社グループの事故。<br>- 人名利用しん平衡化学ッポングとジネスに関しては、大平等統要手の他にものが新 ルーテー発電料工業の開催について<br>1- 専用において活動しているコンパクトソーラー発電料は、工業の女子し、範囲への対象した、発<br>80年度が2月上記したております。ほって、自然交際やの原因により工事が開催し、用中の表現しに<br>8012年、<br>2012年、 るのと考えてあります。<br>、今後、このの間に関して、相談の体験を入が生じ、必然感覚現象があることがあるには、最後現象や必ず ※直接『ヒット文書』をクリックでも個別表示 作成業務への6人について<br>あなブループは17月1日を実現に購入することでごスト情報性を購立し、金融や世界のニープに2002との開発の<br>あなりービスとは世界の確実なアパートの1サインは基本のることで、開発なる部分は長しておいりました。そ<br>ため、11月1日から世界の研究にはもし、新たなサービスの数月発行さことが新興課題の集中前のであると考えて 3、個人の他们の中の世界について<br>- エアジー国際及び住宅事業は、最もの立たる時の他と最も確認であることから、個人的世界の最終的の女性を<br>- 男グが朝め込みなるま、また、早期時間、生産分類、地域小師事のテクス症状性はつければ中の種類があります。<br>- Parties - Sun comme Sun de a Commercial of the - Distribution Professional Office - は<br>- Parties S.C.<br>ANGHEZ, INA-ANG IANG IANG ANG AE がされます。 "。<br>1.0年人が後、平然は人が最後が所得事で切れず気持ち勝ち、曹厳の対決する人が死たなサービス形の結局する一プ<br>62000年に5人たち時点、新たなサービスの低入による防衛を中国にあることができず、増きたSMがダループ<br>125、平安もFORの情報的な様なものと言えしておりますが、地たな必要的形のな人やにより的情報の違わざ 4、通信は最新について<br>- 4.66 キングリー専用において開催しているコンパクトソーラー開催性については、特定基準用による開催性をは<br>- 4.64 〜地区の超までMTを制御機能は「ご申っく「再加工キルギー開催性の開催性」の機能性に取り引ってお<br>- 5、発電性を購入した時間の単位相により放射性による一定期間、一定の個なで発電した機能を受ける自分減少す ※印刷に適したタテ表示と (9)検索結果 閲覧に適したヨコ表示が可能

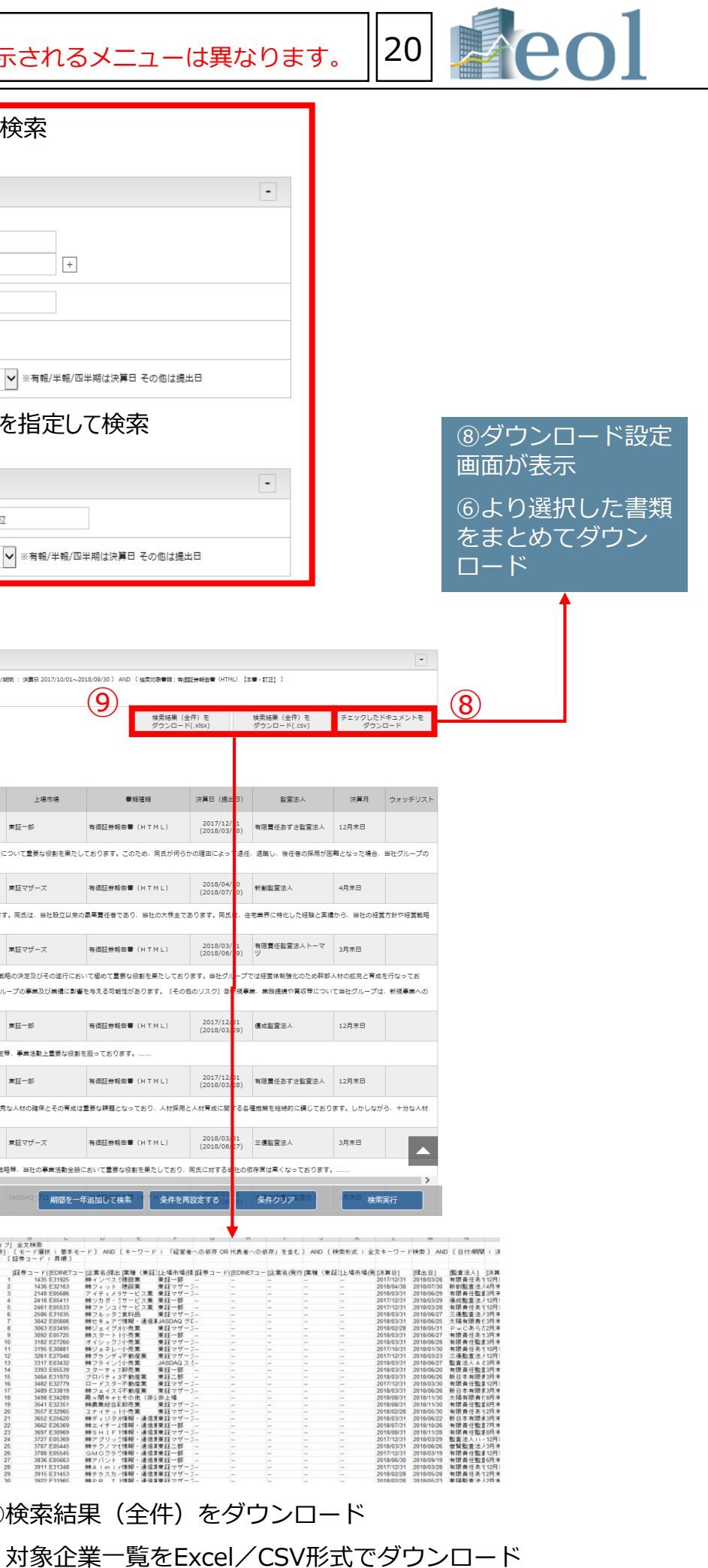

# 比較機能 - ウォッチリスト比較 > 企業情報 21

 $\Omega$ 

L企業情報

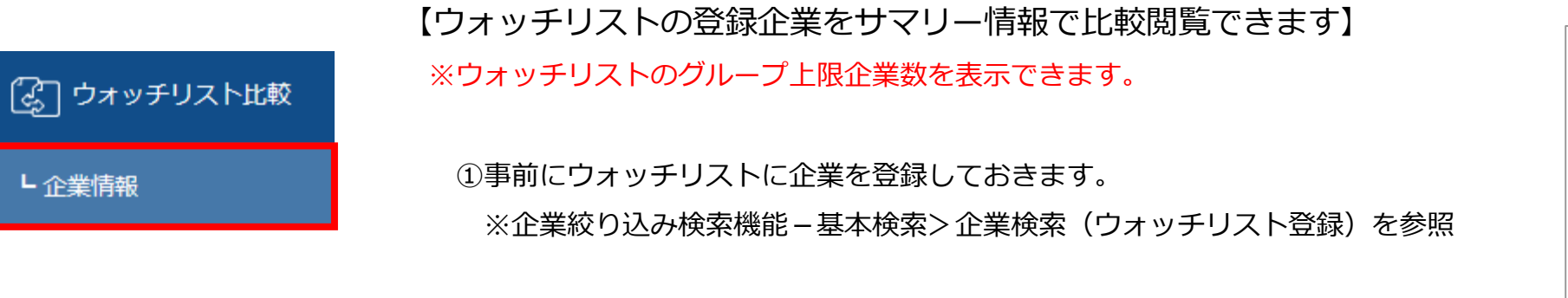

②「ウォッチリスト比較」タブの「企業情報」プルダウンメニューをクリック

- ③「ウォッチリストグループ選択」より比較したいグループを設定
- ④「比較項目選択」より比較したい項目を設定。

#### **比較項目**

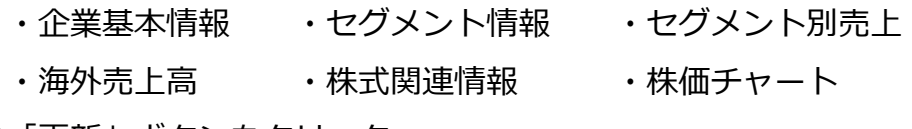

- ⑤「更新」ボタンをクリック
- ⑥「このページを印刷する」をクリックすると印刷用にレイアウトされた

ページが表示

③

企業情報

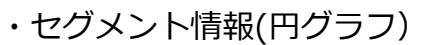

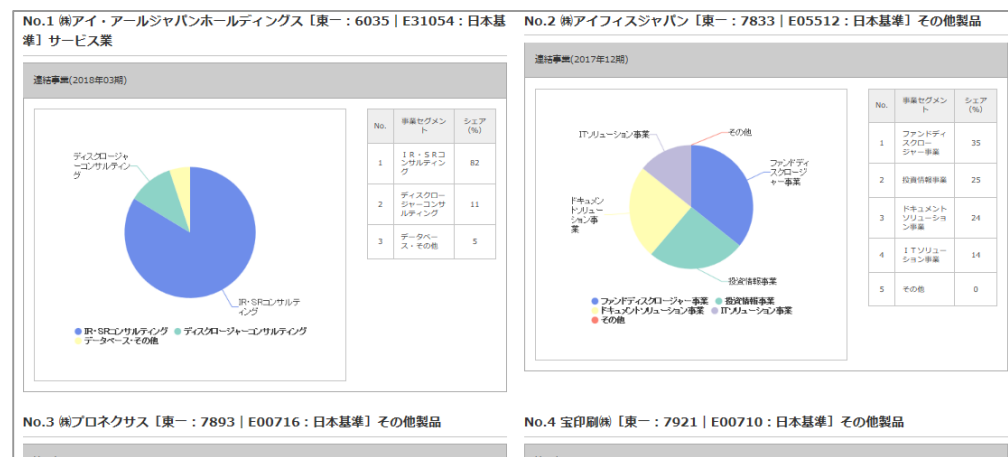

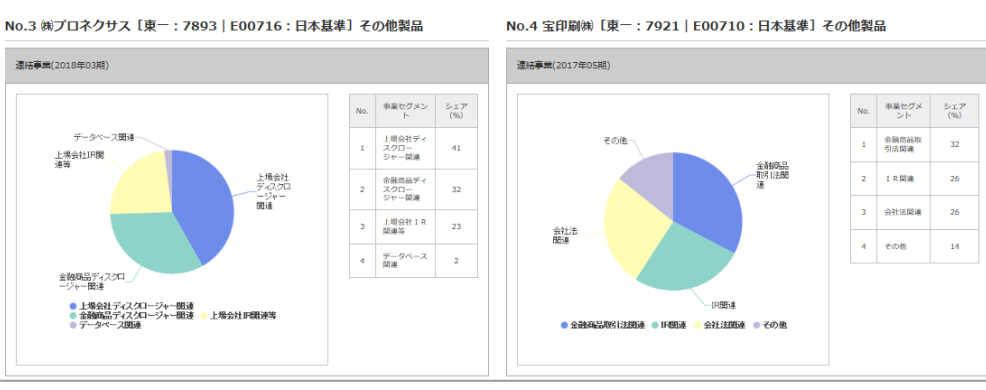

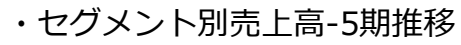

No.1 美アイ・ア<br>準3 サービス業

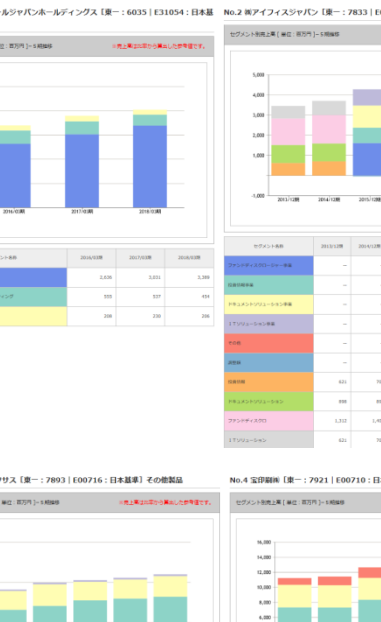

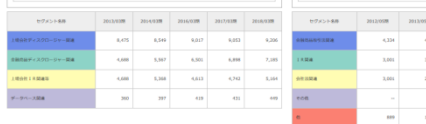

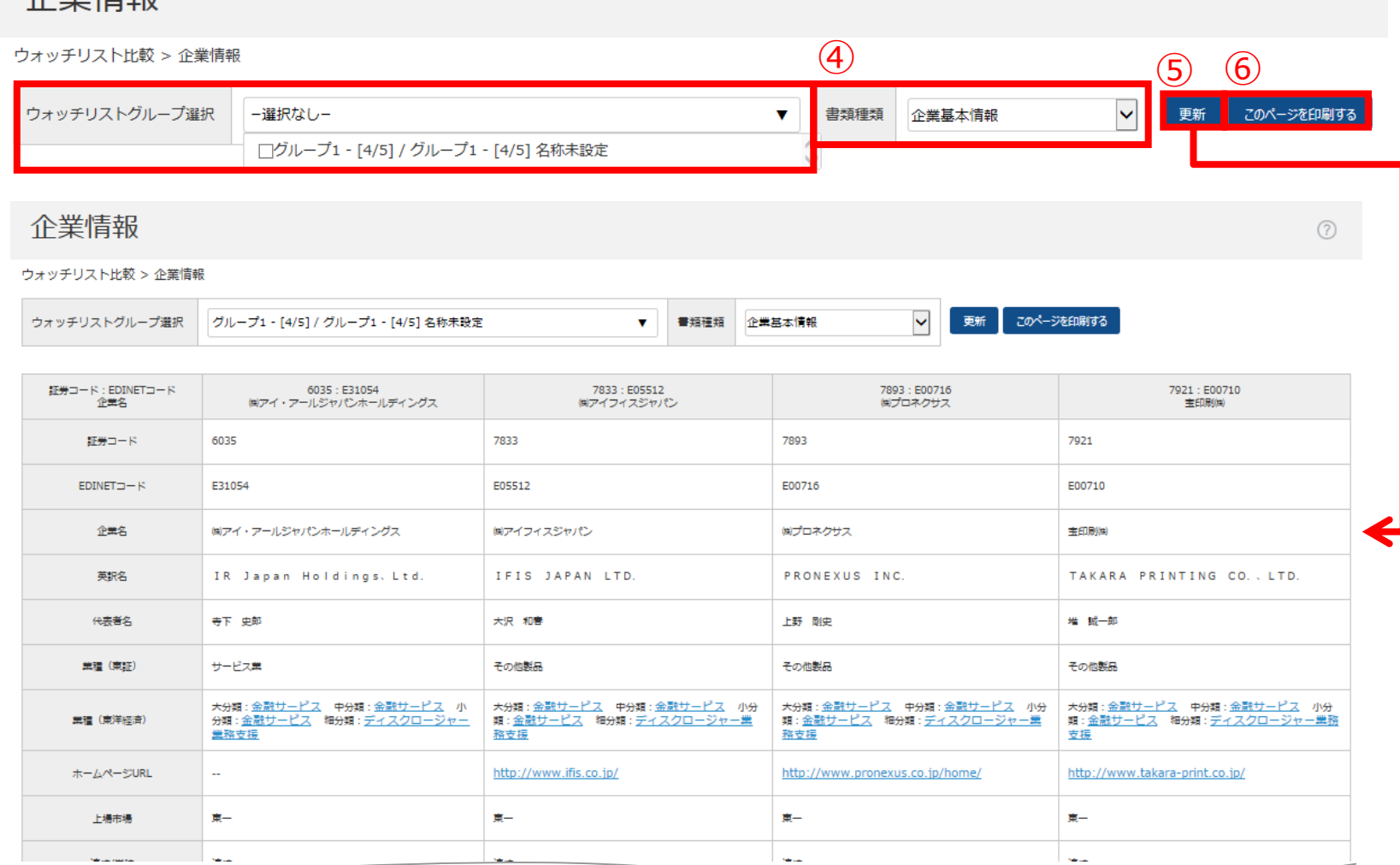

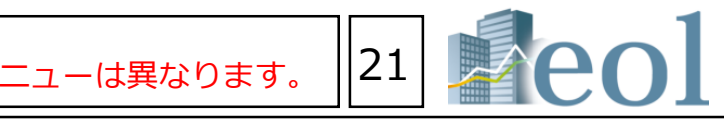

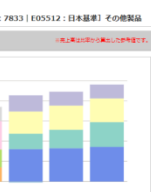

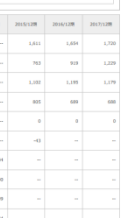

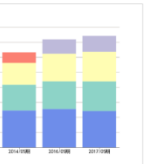

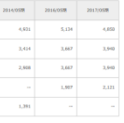

## •株価関連情報(直近)

No.1 Mアイ・アール3<br>準] サービス業  $(2018/12/14)(\,\mathrm{R}-$ 1,44000 | MBSIEW (PEN) 183<br>1,456.00 | MBSIEW (PEN) 183<br>1,456.00 | MBSIEW (PEN) 183<br>1,459.00 | MBSIEW (PEN) 183<br>1,456.00 | MBSIEW (PEN) 183 ----------- $\frac{4,035.00}{(2008,08)(01)}$  1982年 (0 P S) DT  $\frac{1,205.00}{(2018/11/21)}$  ESREP (%) 0<br>0 188000 (8PS) [8]<br>0 1800007 (07PS) [  $\frac{arce}{m}$ 25,294 ROE INC

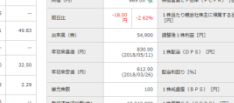

No.2 miアイフィスジャパン「車ー・7833|EO5512・日本経営】その作戦

No.3 ※プロネクサス [東一:7893 | E00716:日本基準] その他製品

|                        |                          |         |                                 | <b>FWM1</b> | (9.91)          |
|------------------------|--------------------------|---------|---------------------------------|-------------|-----------------|
| <b>B (PE)</b>          | 1,066.00                 |         | 微微控码器(PER) [例]                  | 15.71       | 14.66           |
| <b>B (PU</b> )         | 1,066.00                 |         | 後進経過夏病型 (PSR) [例]               | 1.35        | ×.              |
| <b>B</b> (PU)          | 1.041.00                 |         | 株価売上高所定 (PSR) [例]               | 1.43        | 1.39            |
| <b>CE (PE)</b>         | 1.042.00.46              |         | <b>MOTORCEME CECERS DRS</b>     | 9.62        | ×.              |
| Ge.                    | $-33,00$ <sup>28</sup>   | 13,0704 | 1株有たり植会社株主に掲載する有期待利益 (ヒド5)<br>m | 66.32       | 21.06           |
| \$30,000               | 27,400                   |         | <b>INSTRUMENTS</b> CONT.        | ×           | $\sim$          |
| <b>ICH X-8 (FC)</b>    | 1,610.00<br>(2018/01/05) |         | 1995 (0.8.5) (B)                | 28.00       | 30.00           |
| <b>CREW OR</b>         | 1.018.00<br>(2015/11/02) |         | <b>MAKEDON PAST</b>             | 2.69        | 2.88            |
| 平滑管                    | 100                      |         | 1時は英里 (カラス) [円]                 | 774.67      | $\sim$          |
| (予定向)付出(数)(例)          | 30,716,688               |         | 1株製薬CP (CPPS) [円]               | 105.25      | $\sim$          |
| <b>Cladibion (25%)</b> | 32,006                   |         | ROE (%)                         | 8.70        | $\sim$          |
| <b>NOT KARIN DIST</b>  | 2018/00/09 06:01         |         | <b>ROA INT</b>                  | 6.51        | <b>Security</b> |
| <b>Fave mit</b>        | 2018/00/01228            |         | M自動注意 75/1                      | 23.70       |                 |

#### No.4 主印刷※ [東一

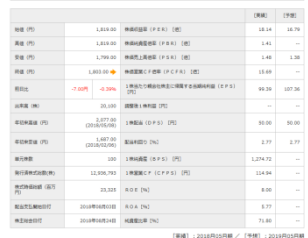

【ウォッチリストの登録企業より有価証券報告書の

原文を、目次ごとにダウンロード】

①事前にウォッチリストに企業を登録

※企業絞り込み検索機能-基本検索>企業検索(ウォッチ

リスト登録)を参照

②「ウォッチリスト比較」タブメニューの 「有価証券報告書(PDF)」プルダウンメニューを選択 ③比較したいウォッチリストのグループ、書類種類、 年度選択を設定

④「更新」ボタンをクリック

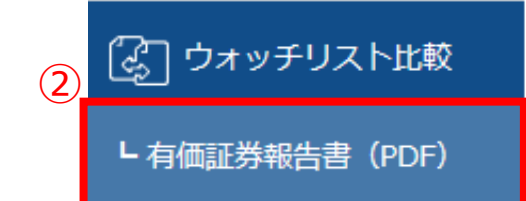

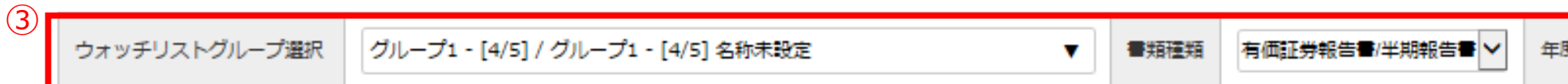

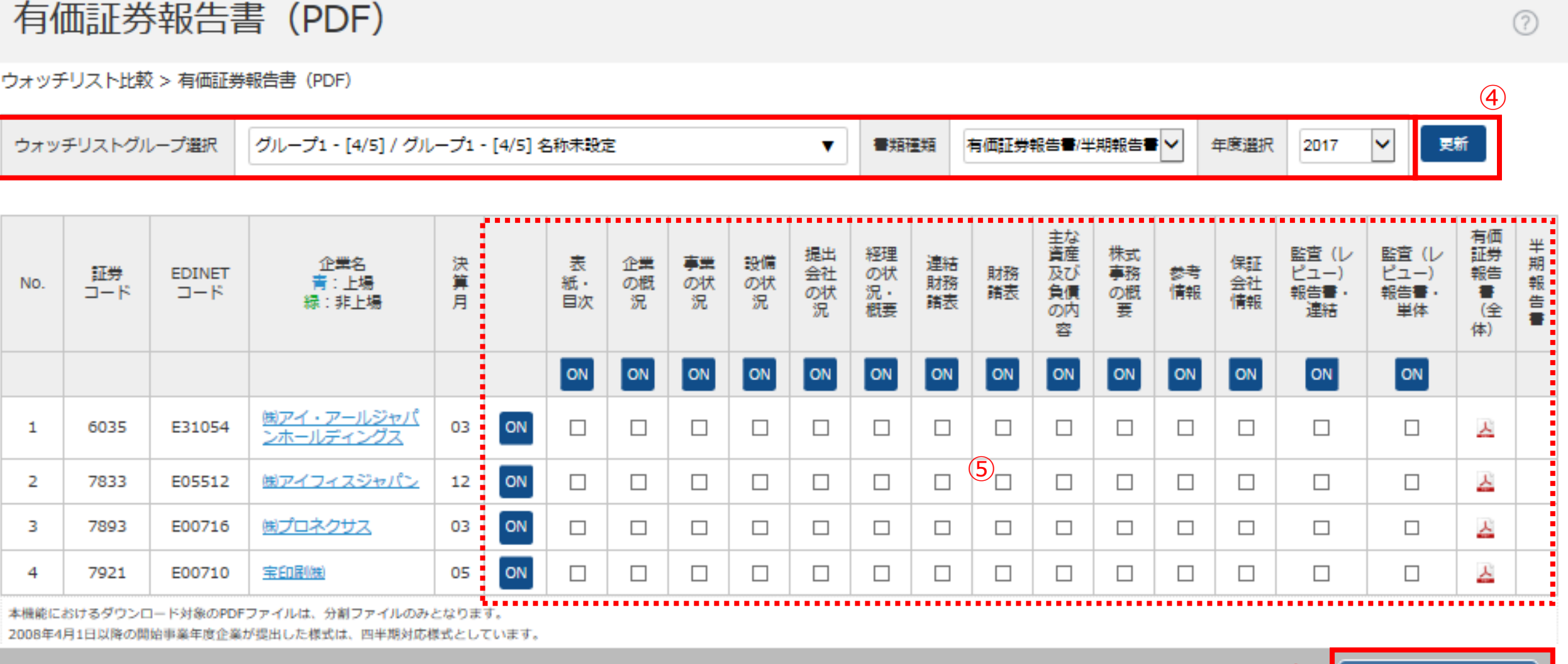

⑤選択したウォッチリストグループの企業が表示、 該当目次のチェックボックスに√を入れる ⑥「ダウンロード」ボタンをクリック

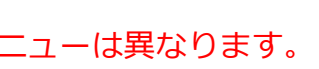

 $\mathbf{(6)}$ 

ダウンロード

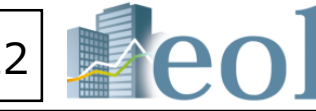

# 比較機能 − ウォッチリスト比較 > 有価証券報告書 (PDF) ※ご契約内容により表示されるメニューは異なります。 22

※ご契約内容により表示されるメニューは異なります。

①「業種分析」タブメニューの「ランキングサマリー」プルダウンメニューをクリック

②閲覧したい業種タイプおよび業種、年度、上場市場を選択、表示件数を設定

- E業種
- (経済業種)
- ・財務データ(有報ベース)‐ FACTSET業種
- E業種
- (経済業種)
- こTSET業種
- ほぼくらい
- 
- ベース)-東証業種】
- ・売上高(百万円) ・売上総利益(百万円) ・営業利益(百万円)
- 前当期純利益(百万円)
- (百万円) ・資産合計(百万円)
- 計(百万円)
- ・営業CF(百万円) ・投資CF(百万円) ・財務CF(百万円)
- 1株当たり親会社株主に帰属する当期純利益(円)
- 資本利益率(ROA)(%) ・株主資本比率(%)
- ・平均年齢(歳) ・平均勤続年数(年)
- 最新期) − 東証業種】
- ・予想-売上高成長率 ・実績-経常利益
- |益成長率
- ・実績-親会社株主に帰属する当期純利益 ・予想-親会社株主に帰属する当期純利益 期利益成長率
- ・実績-1株当たり親会社株主に帰属する当期純利益 ・実績-1株配当

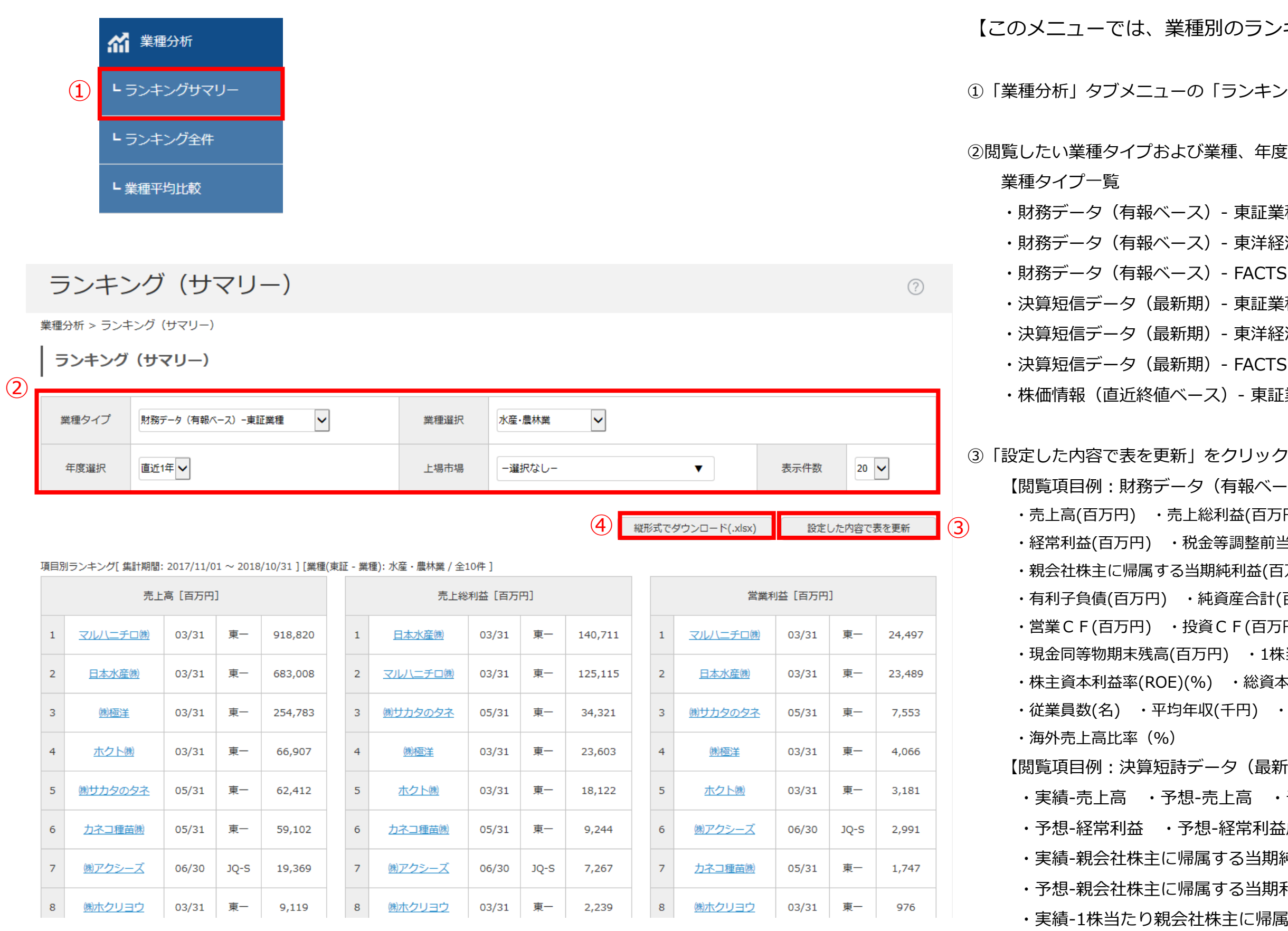

・予想-1株配当 ・実績-配当利回り ・実績-1株営業CF

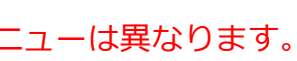

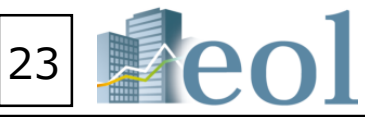

### うつキングを閲覧することができます】

④「縦形式でダウンロード」よりランキングをExcelでダウンロードも可

# 業種分析機能 - 業種分析 > ランキングサマリー 2000 2000 2000 2000 23 23 24 24 25 25 26 27 26 27 28 20

#### ※ご契約内容により表示されるメニューは異なります。

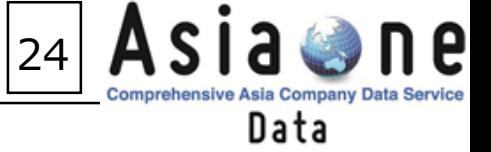

## 【アジア主要地域を網羅した企業情報データベース AsiaOne】 AsiaOneの特長:アジア圏の主要15地域の証券取引所に上場している企業を網羅 要約財務データで地域を越えた企業比較・分析が可能 多言語対応・表示通貨の統一が可能

**アジア圏の主要9地域の上場企業情報(企業情報>サマリー)が閲覧できます。**

①eolタブメニュー下の「AsiaOne」バナーをクリック

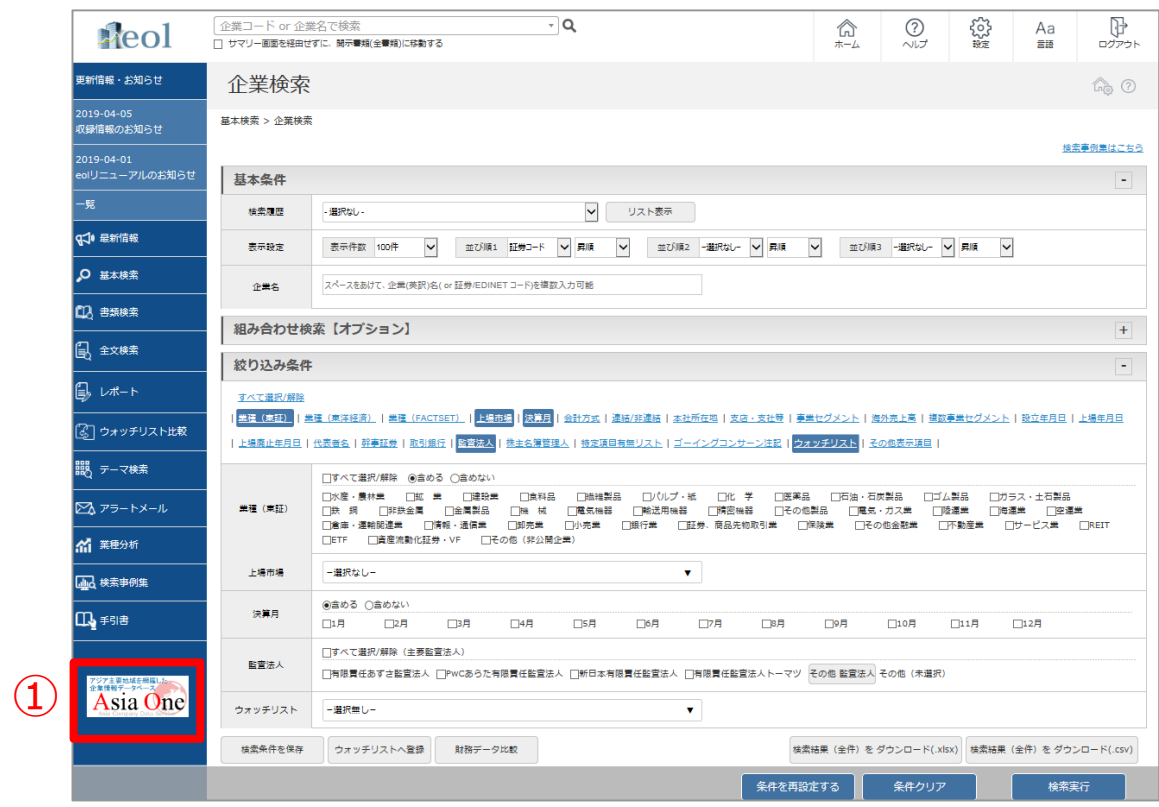

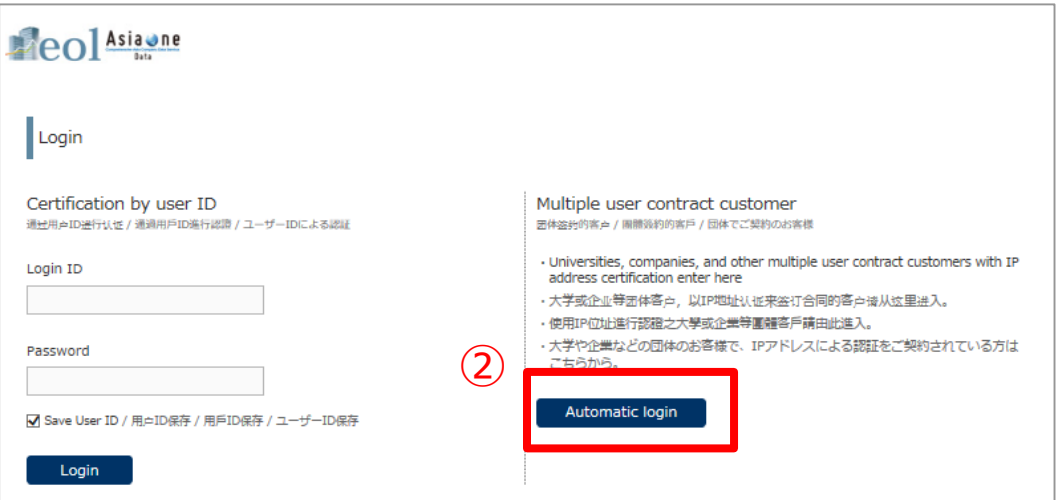

#### ■AsiaOneのインターフェイス

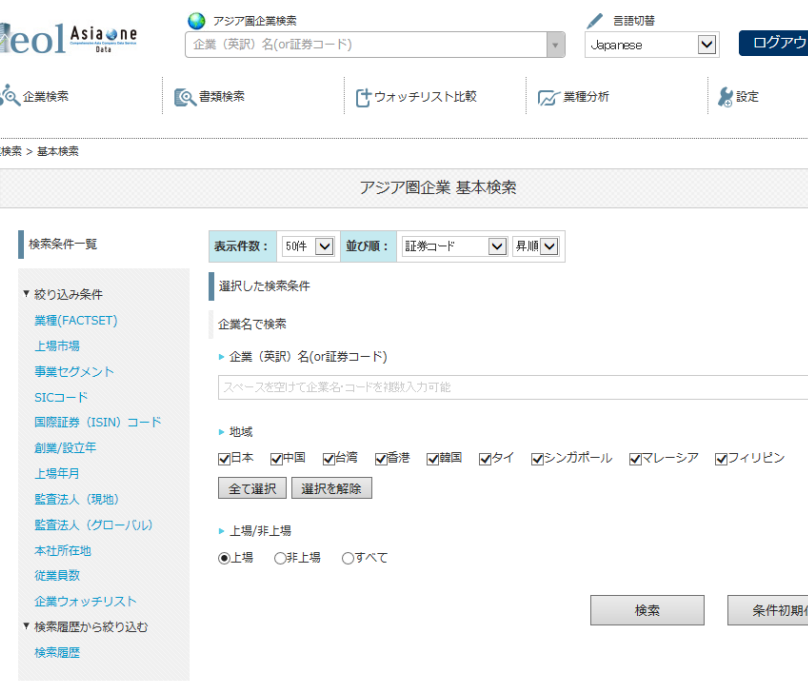

②ログイン画面に移動後、「Automatic login」をクリック

#### ■検索結果

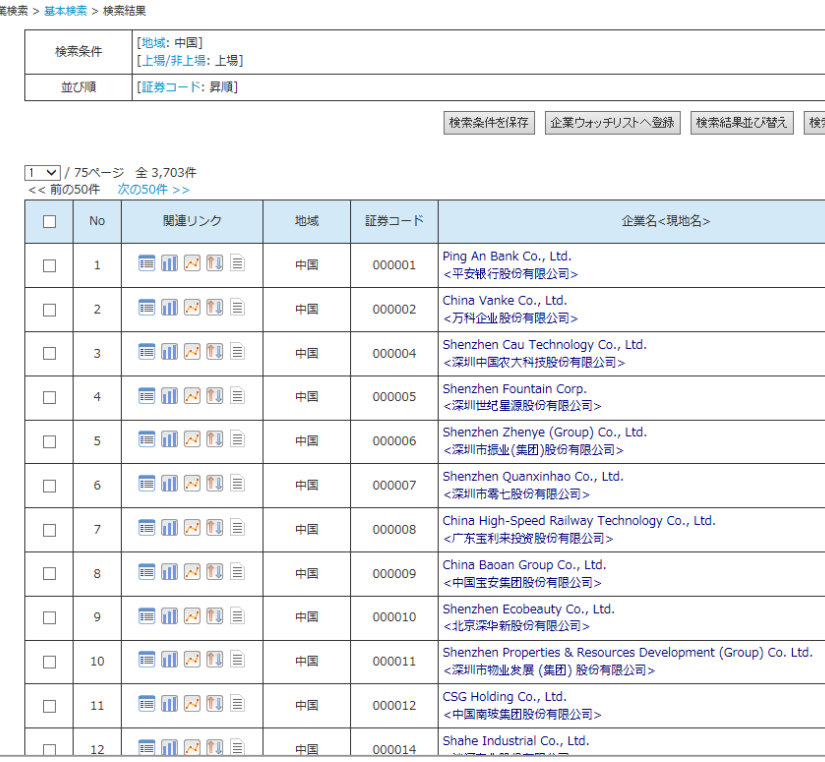

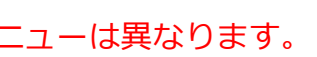

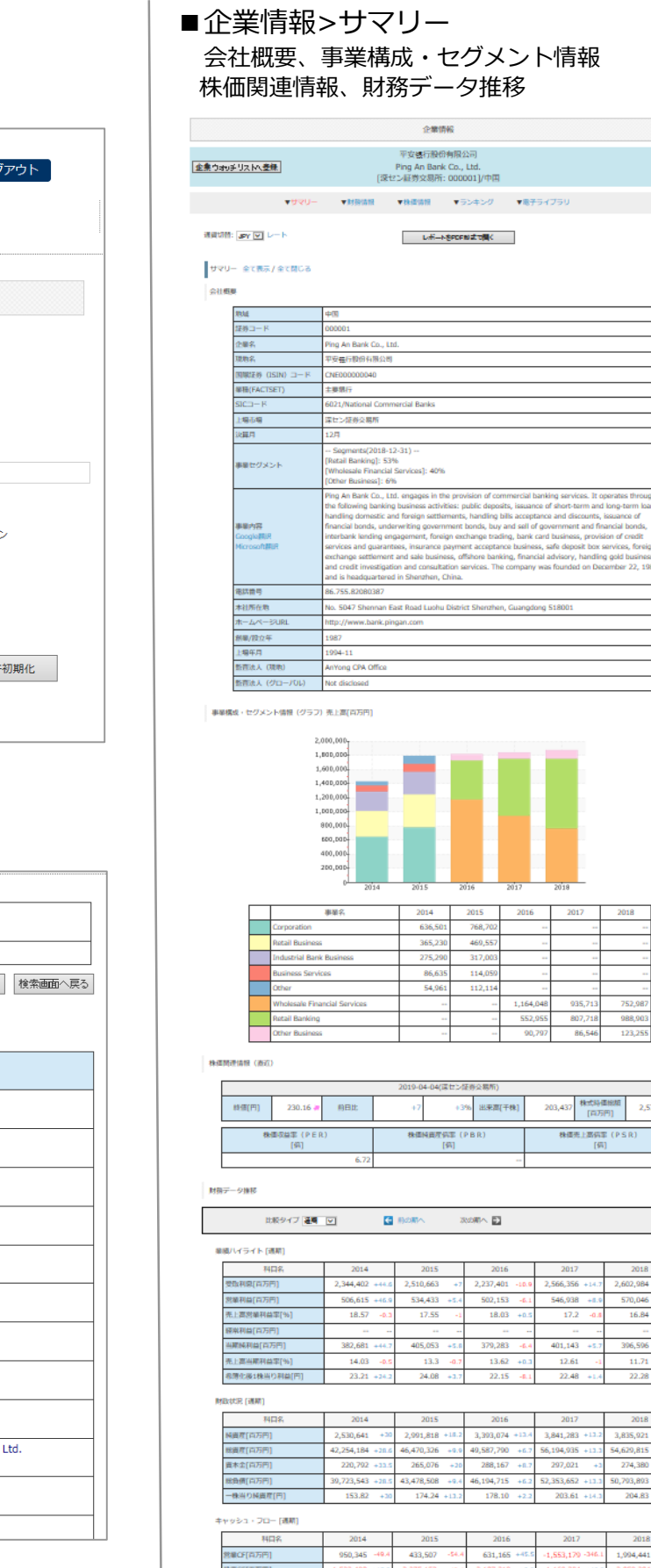